**Ministry of Education** 

 $E<sup>o</sup>$ 

 $\blacktriangledown$ 

 $G<sub>27</sub>$ 

# الدليل الإرشادي للنقل المدرسي في نظام نور

NOOR

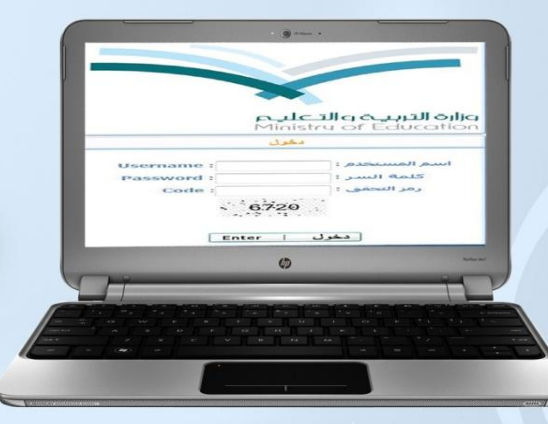

إعداد مشرفة النقل المدرسي مزنة علي الدربي إدارة التربية والتعليم بمحافظة عنيزة الثانوية الثانية

إشراف أ . صلاح الغائز - وزارة التربية والتعليم - المركز الوطني للمعلومات التربوية

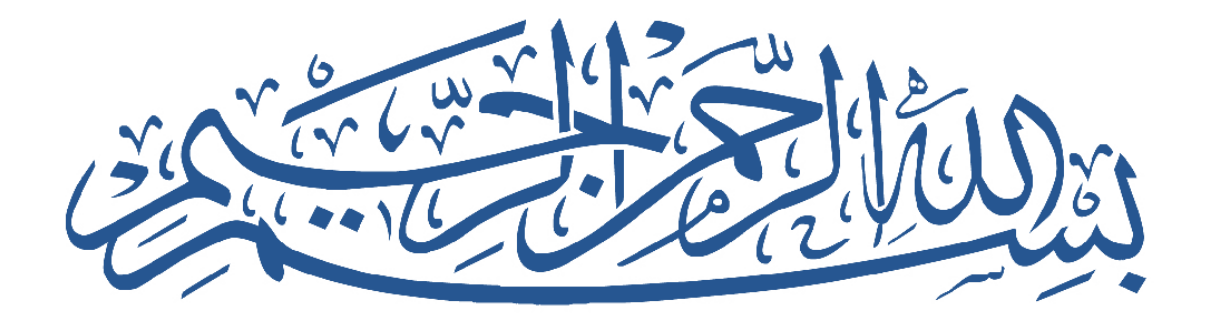

# أمه اخلدمات اليت يقدهما النقل املدريس

1

1) توفير الوقت والجهد على ولمي أمر الطالب في التقديم على خدمة النقل المدرسي من حسابه الشخصبي.

٢) ادخال خدمة الخرائط التي من خلالها تحديد مواقع المدارس ومساكن الطلاب طالبي الخدمة.

٣) إمكانيــة الوصــول الــى موقـع المدرسـة والمسكن ابتـدأ مـن المنطقـة الإدارية حتى حي السكن.

٤) استخدام تقنيــة قــارئ البــاركود فــي التحقـق مـن بطاقــات صــعود الحافلات .

٥) اطلاق تطبيق حافلتي للهواتف الذكية للمتابعة والتواصل بين مقدم الخدمة وأفراد المجتمع.

5) إمكانية اعتماد تقييم الحافلات لشهر كامل مرة واحدة من قبل مدير/ة المدر سة.

7) استخدام نظام الرسائل النصية ونظام التعاميم في إشعار المستفيدين بتمام الخدمة ونقل البيانات

٨) الوقوف على مستوى تقديم الخدمة ونتائج الأعمال من خلال التقارير اللحظية.

#### الأطار الزمني لعملية شمل الطلاب أ الطالبات بخدمة النقل المدرسي في نظام نور للعام الدراسي ١٤٣٥ هـ ـ ١٤٣٦ هــ

 $\langle \mathbf{Y} \rangle$ 

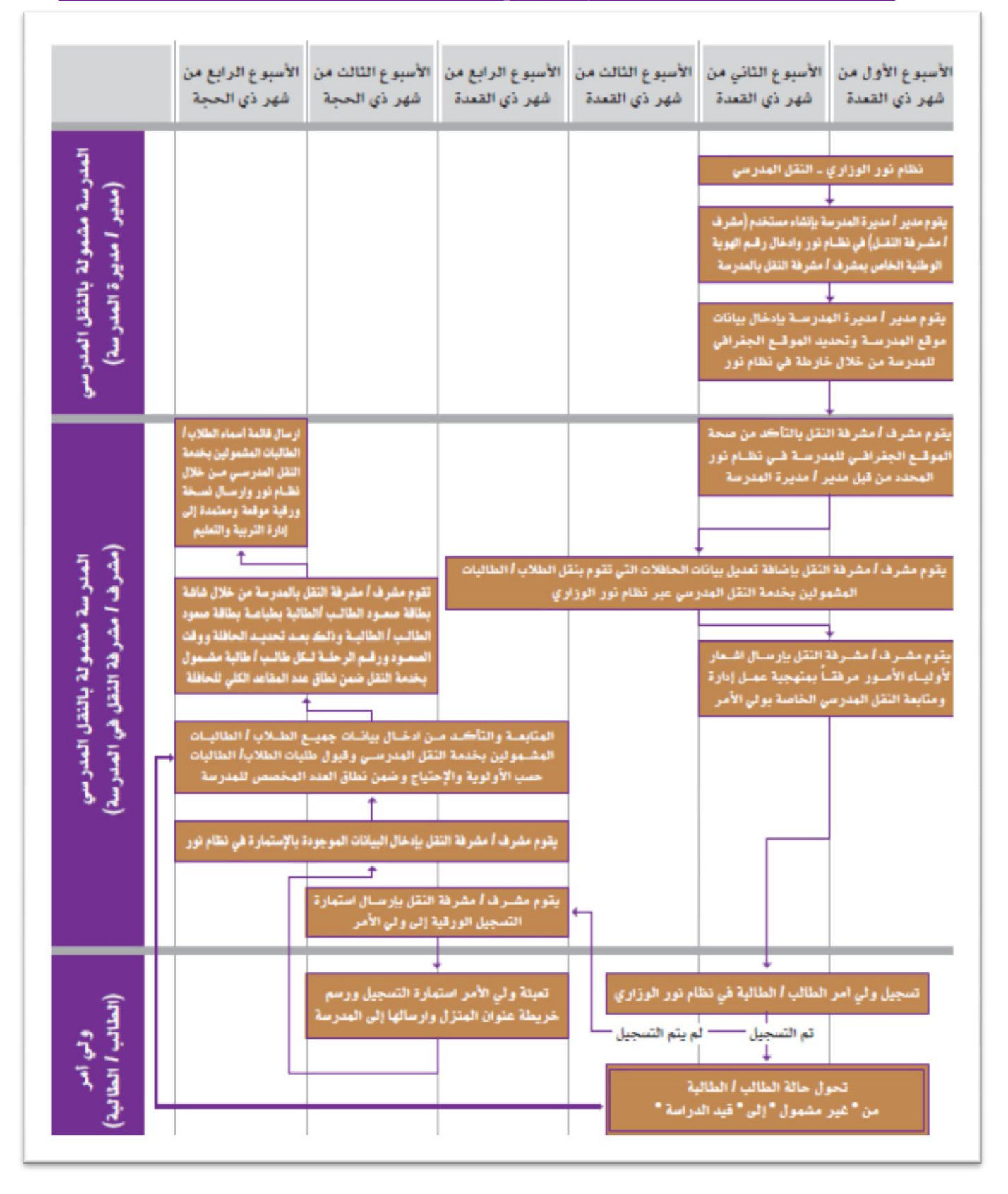

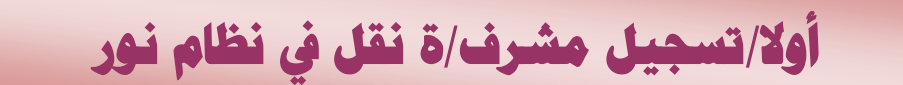

٣

**تسجيل مشرف/ة النقل من يوزر مدير/ة المدرسة عن طريق أيقونة شؤون المعلمين مشرفو النقل ثم إضافة ملف مشرف النقل كما في الشكل رقم )1(**

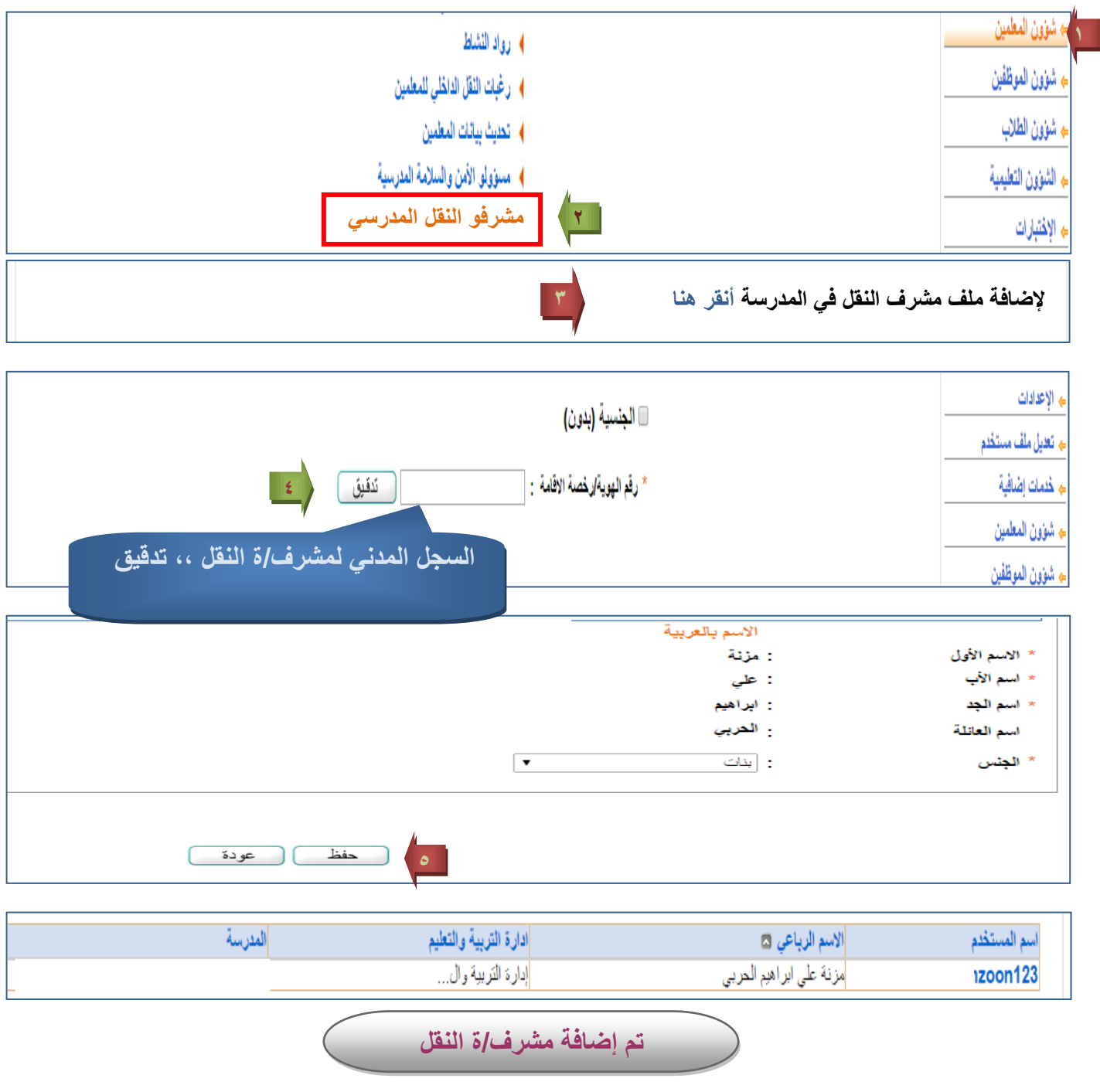

|-------------<br>| شكل رقم(۱)<br>|-

# **ثانيا/ حتديد موقع املدرسة من يوزر مدير/ة املدرسة**

4

**يتم تحديد بيانات موقع المدرسة وتحديد الموقع الجغرافي للمدرسة من خالل الخارطة المتواجدة من يوزر مدير/ة المدرسة من ايقونة إعدادات /إعدادات أخري معلومات إضافية/موقع المدرسة كما في**  الشكل رقم (٢)

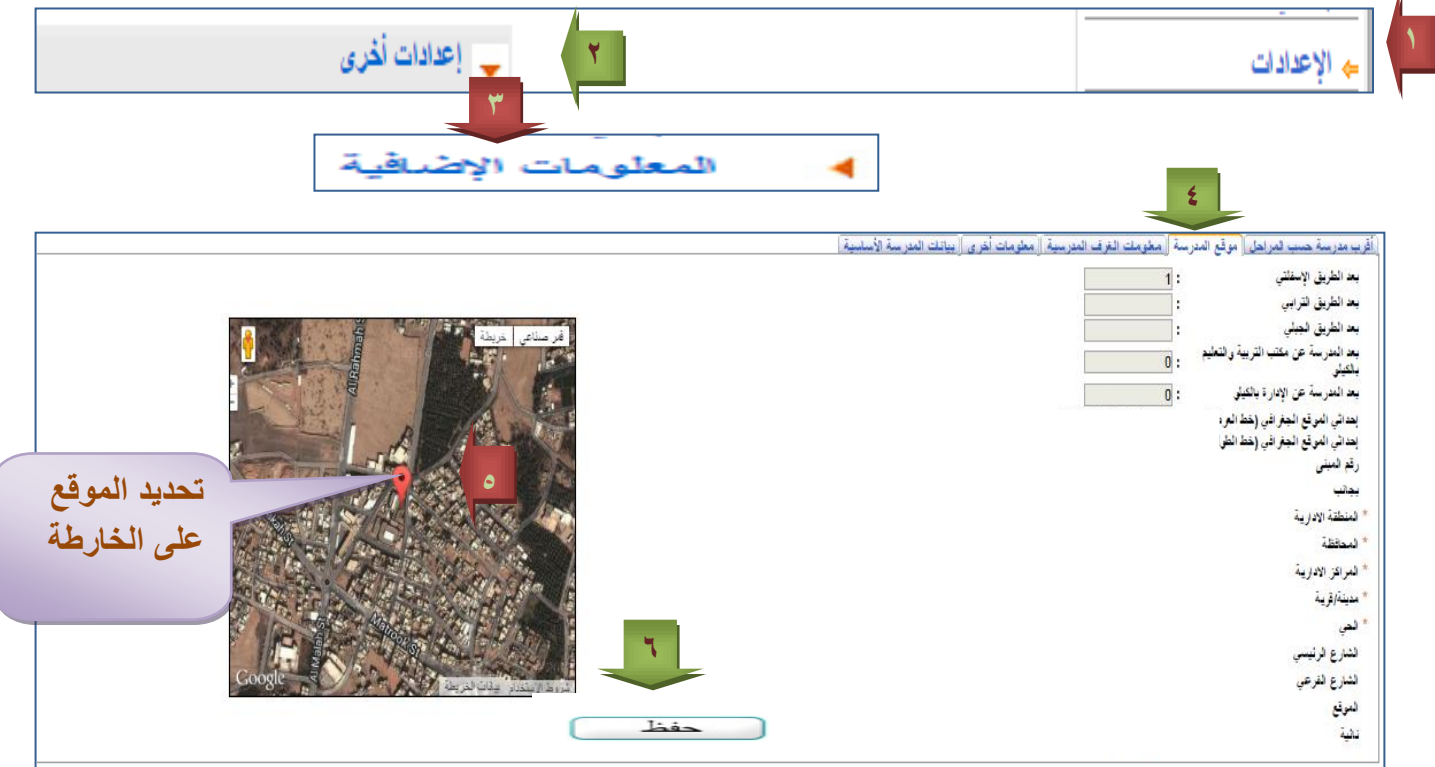

**وفي حالة كان عنوان المدرسة )مدينة أوقرية ( غير متواجدة بالقائمة فتتم اإلضافة عن طريق أيقونة إعدادات /إعدادات أخري )المدن – القرى(**

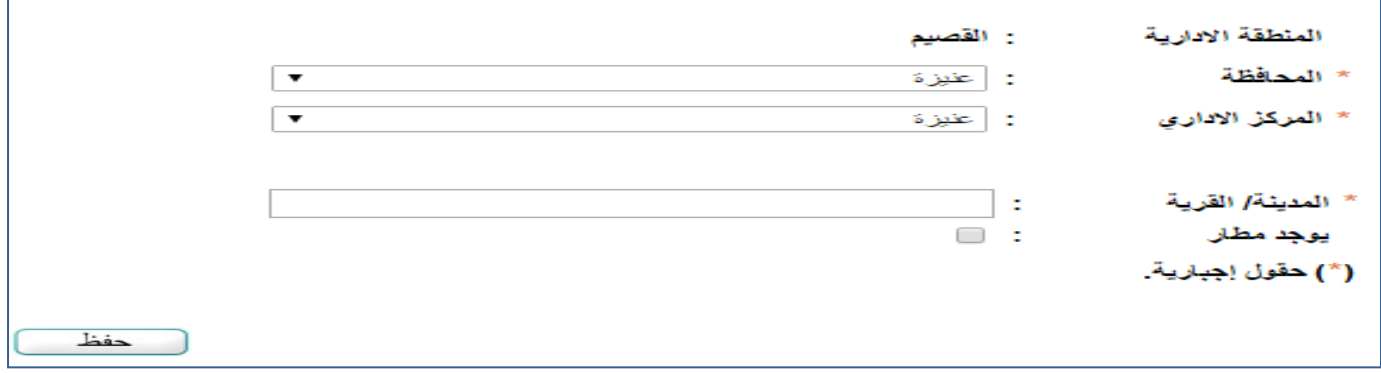

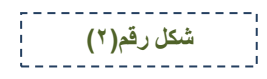

### **ثالثا /تفعيل حساب مشرف/ة النقل**

 $\circ$ 

**بعد استالم مشرف/ة النقل اسم المستخدم وكلمة السر من مدير/ة المدرسة باإلمكان تغيير كلمة السر ويتطلب التفعيل عن طريق البريد اإللكتروني كما في الشكل رقم )3(**

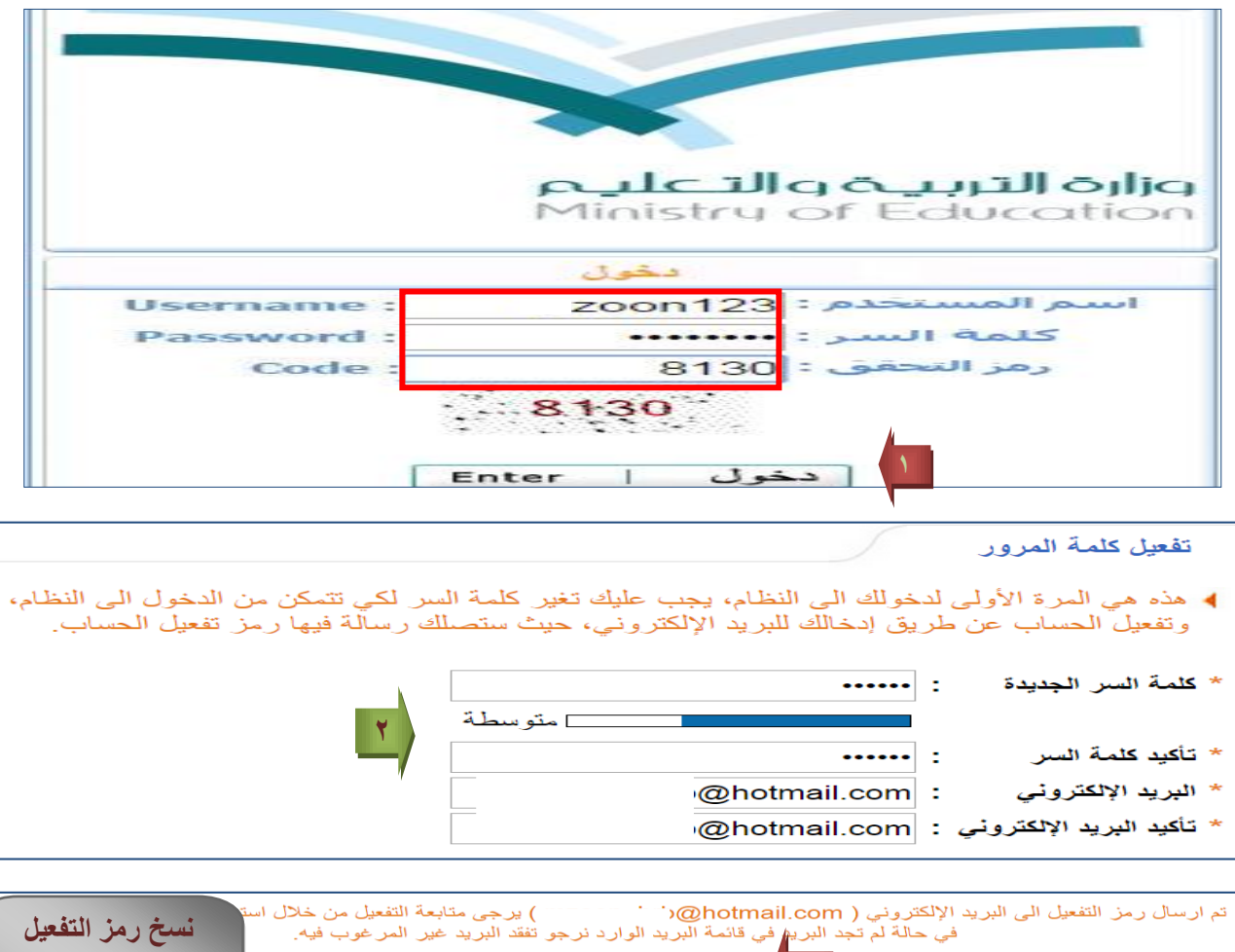

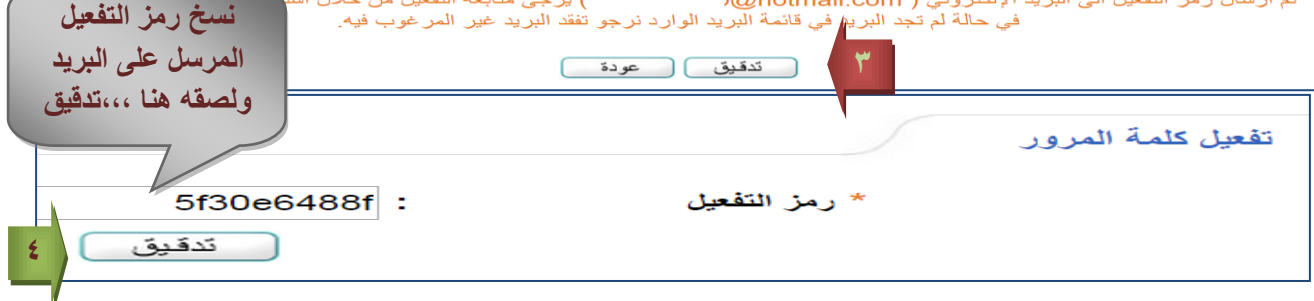

تمت عملية التفعيل بنجاح، يمكنك الان تسجيل دخولك الى النظام.

**شكل رقم)3(**

# **رابعا/الدخول على يوزر مشرف/ة النقل**

٦

**بعد التفعيل الدخول على يوزر مشرف/ة النقل عن طريق تحويل المستخدم مشرف النقل كما في الشكل رقم (٤)** 

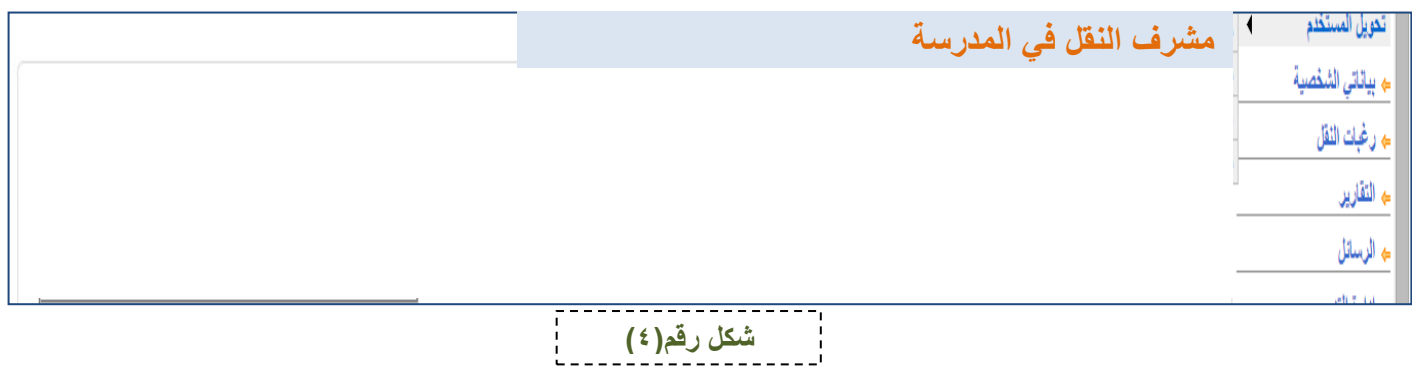

 **أيقونات النقل المدرسي كما في الشكل رقم )5(**

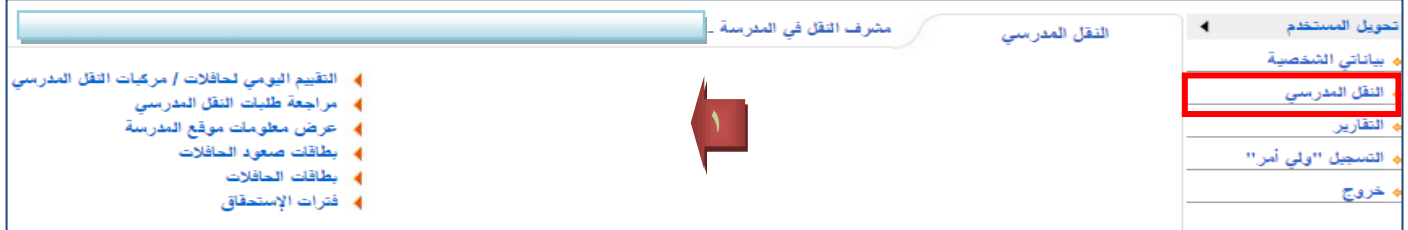

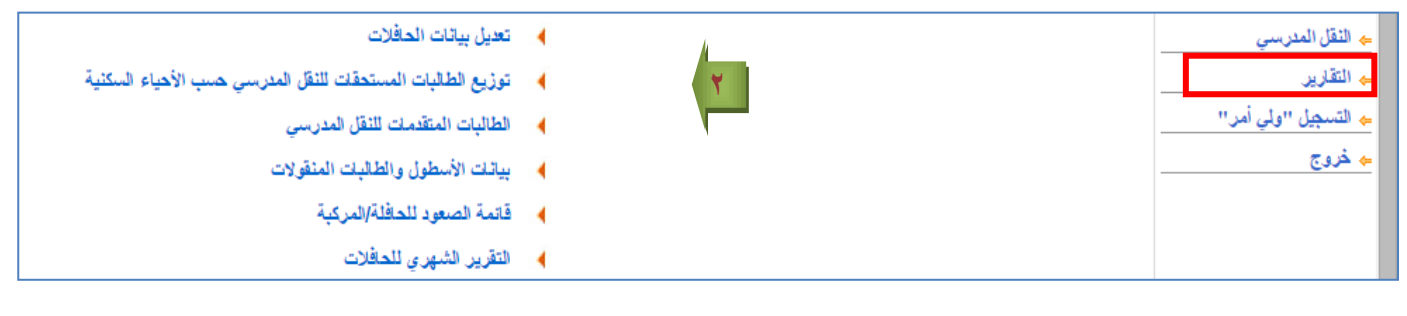

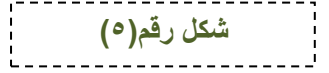

# **خامسا/عرض معلومات موقع املدرسة**

 $\vee$ 

**عرض معلومات موقع المدرسة للتأكد من صحة الموقع الجغرافي للمدرسة المحدد من قبل مدير/ة المدرسة عن طريق أيقونة النقل المدرسي ثم عرض معلومات موقع المدرسة كما في الشكل رقم)6(**

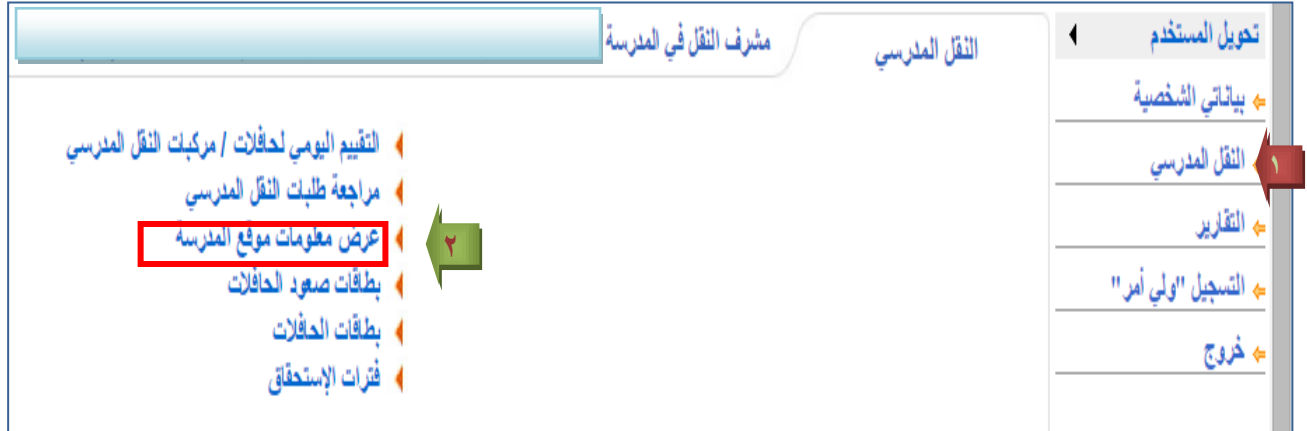

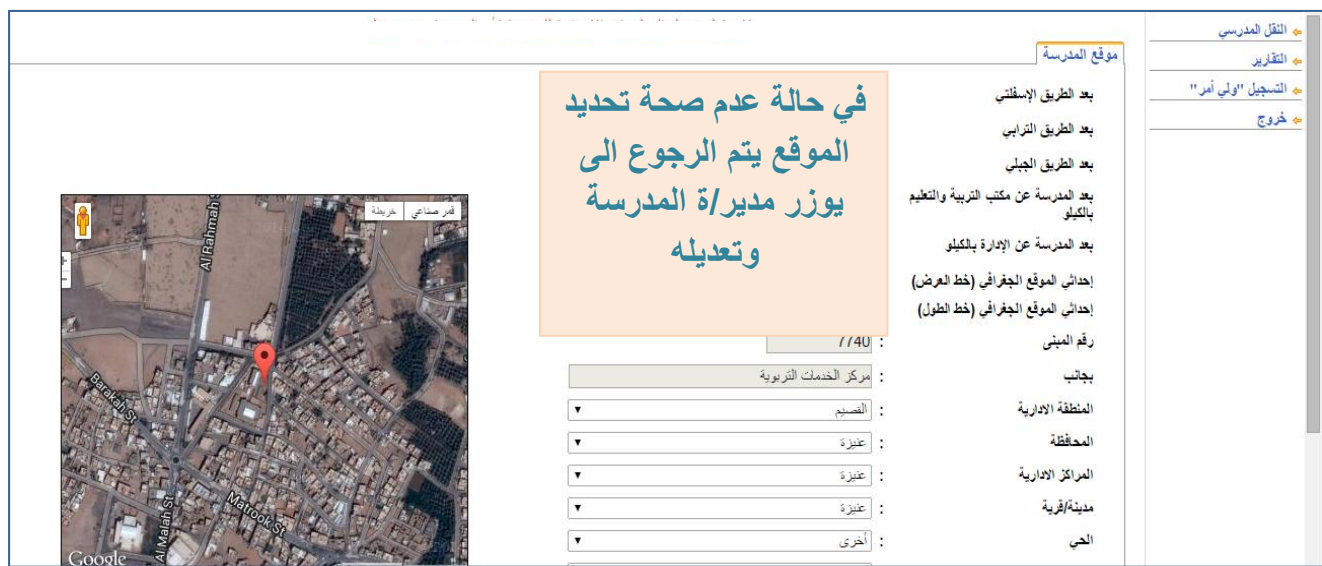

**شكل رقم)6(**

## **سادسا/ إضــافة حــافلة**

 $\lambda$ 

**إضافة حافلة عن طريق أيقونة النقل المدرسي/ التقييم اليومي للحافالت /مركبات النقل المدرسي /إضافة حافلة كما في الشكل رقم )8-7(**

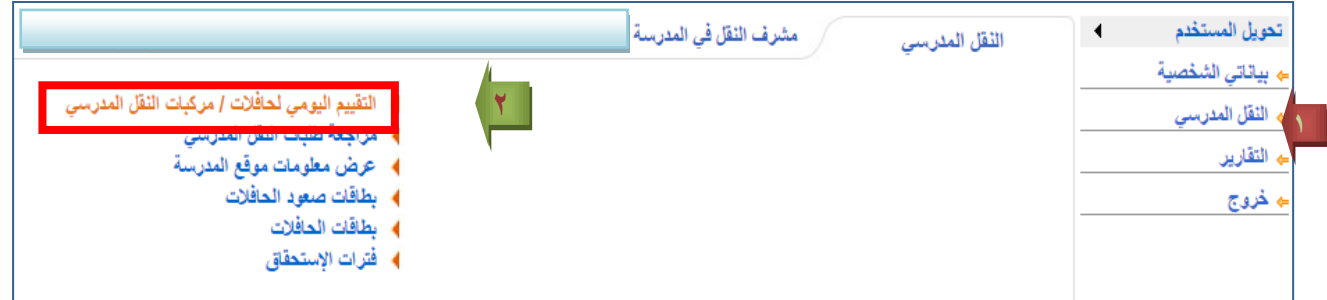

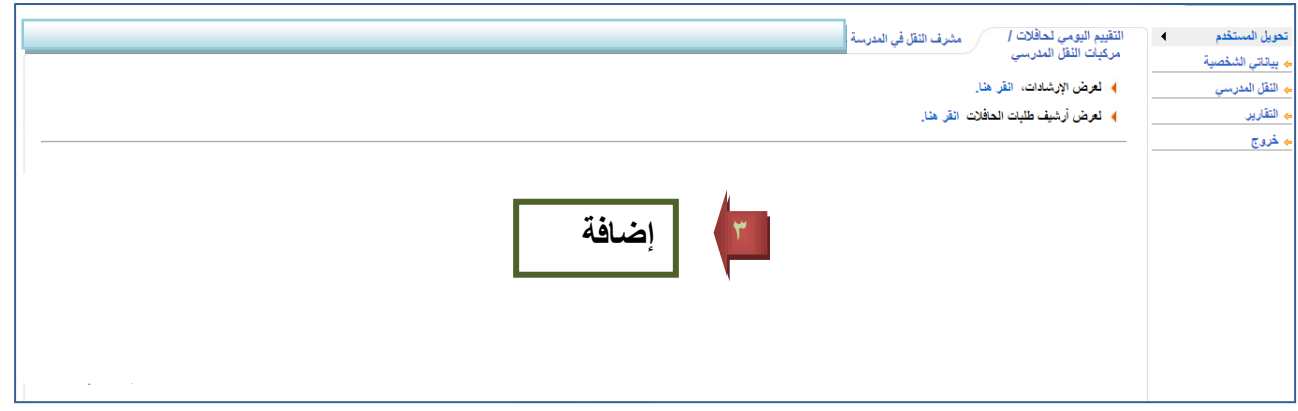

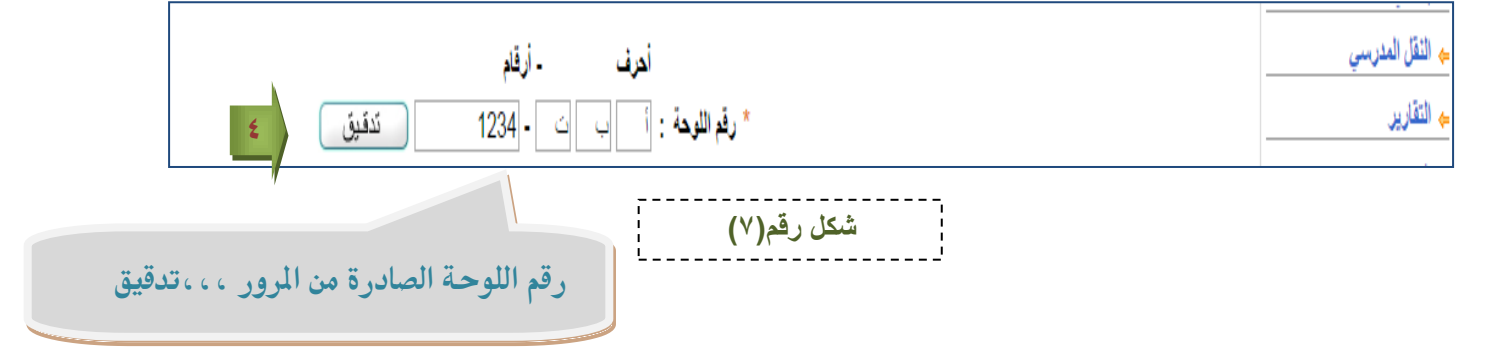

# **تابع خطوات إضافة حافلة**

**9**

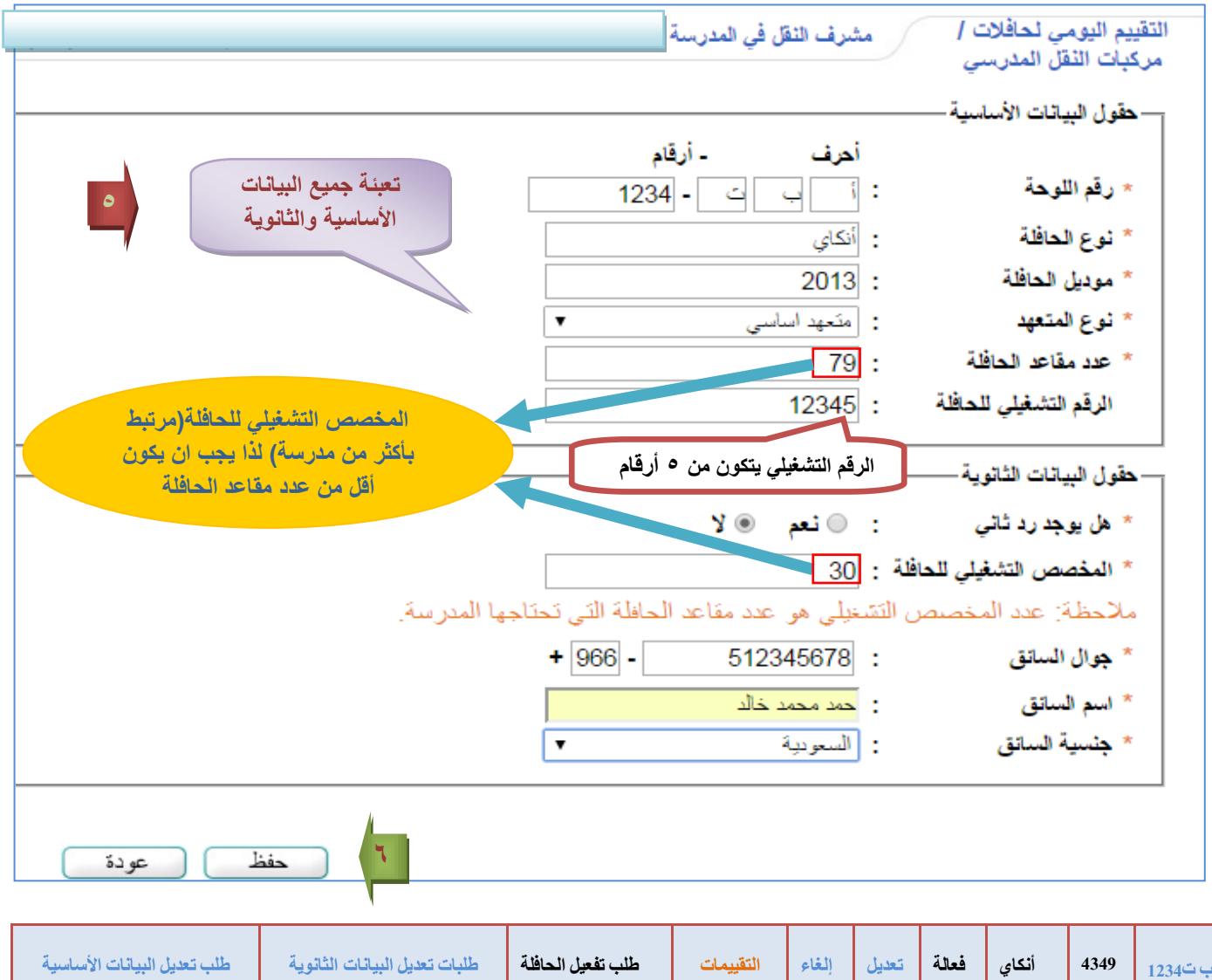

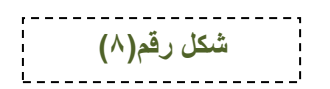

### **سابعا/تعديل بيانات احلافلة**

11

### **تعديل بيانات الحافالت تنقسم الى**

**-1 بيانات ثانوية يتم تعديلها مباشرة وال تتطلب طلب تعديل عن طريق ايقونة مراجعة طلبات النقل اختيار الحافلة / تعديل كما في الشكل رقم )9(**

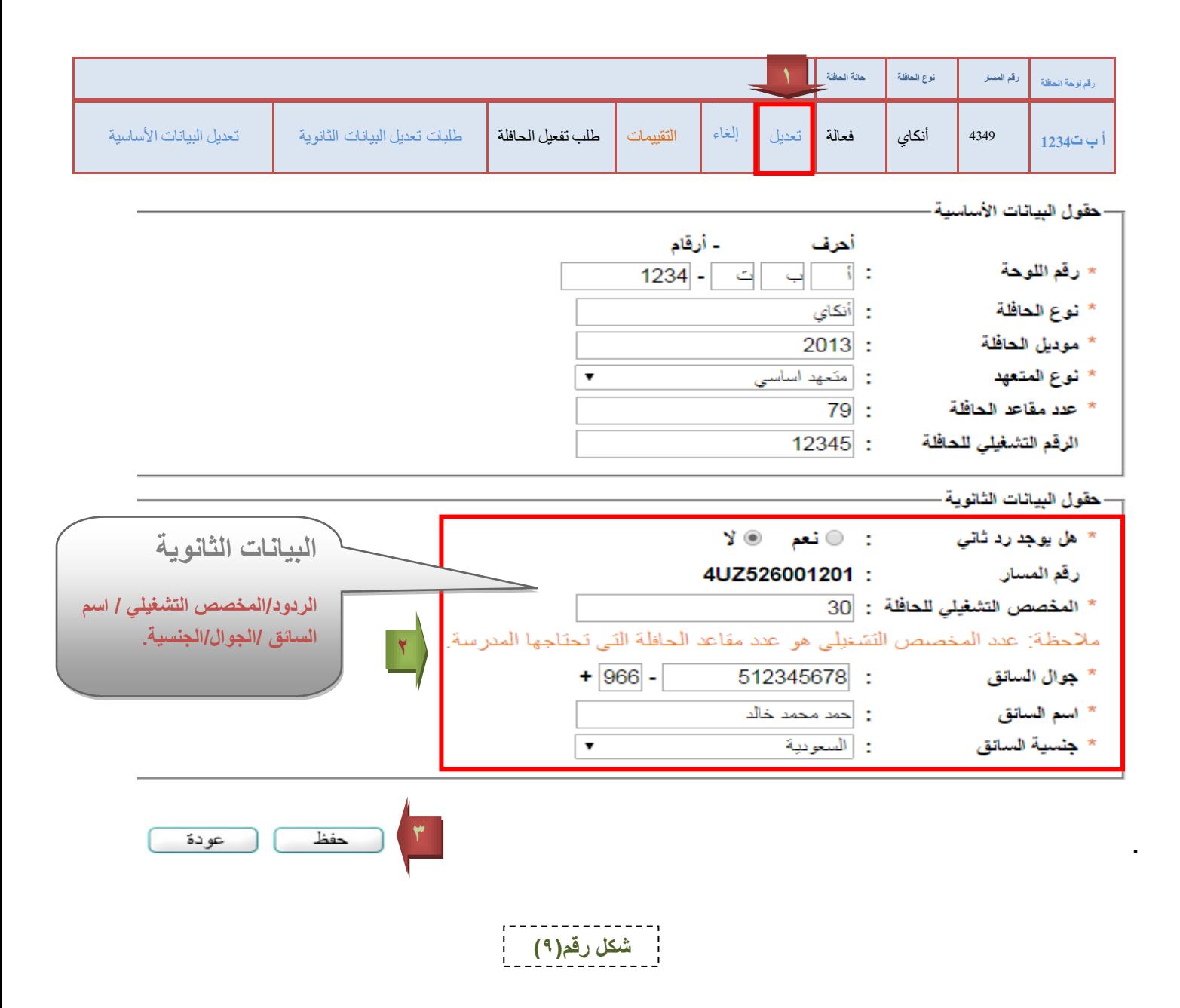

## **تابع/تعديل بيانات احلافلة**

11

**-2 بيانات أساسية وتتطلب طلب تعديل عن طريق ايقونة مراجعة التقييم اليومي /مركبات النقل /اختيار الحافلة/طلب تعديل البيانات األساسية كما في الشكل رقم)11( 111** 

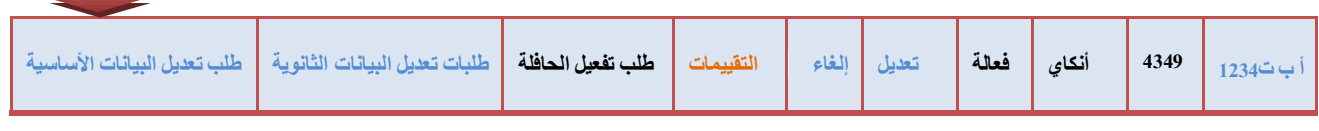

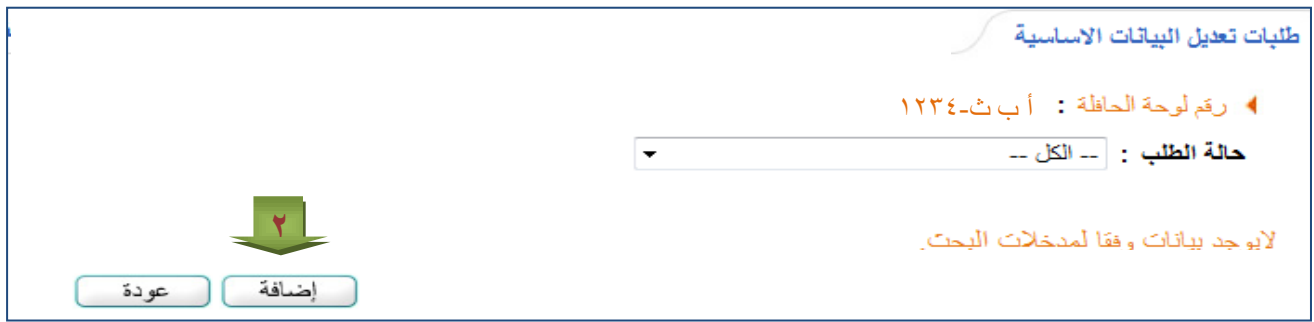

طلبات تعديل البيانات الاساسية ك

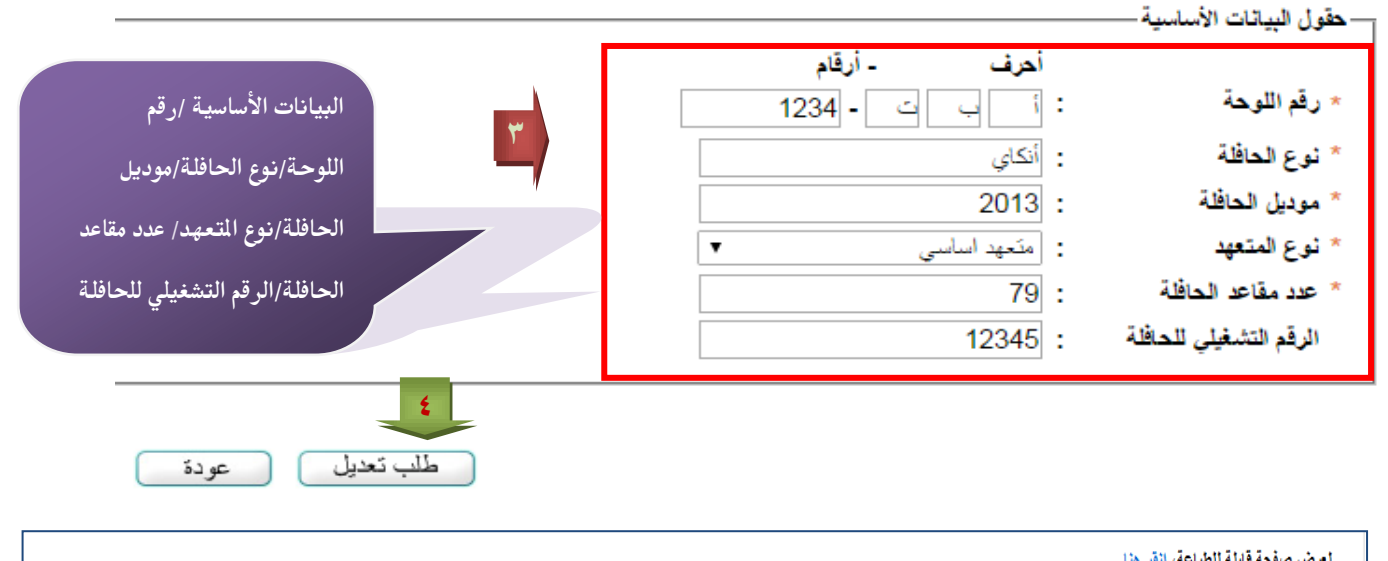

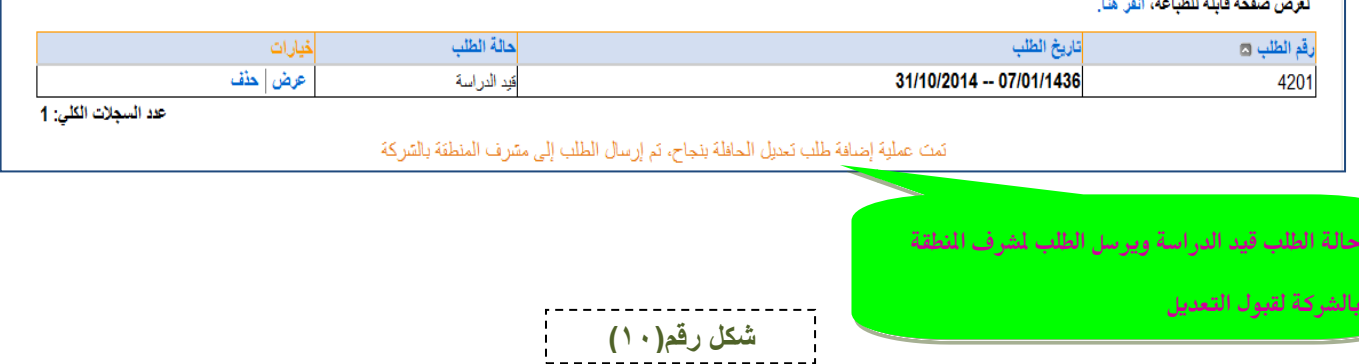

# **ثامنا/تقييم حافلة**

 $\Delta \lambda$ 

### **التقييم اليومي للحافالت عن طريق أيقونة النقل المدرسي/التقييم اليومي للحافالت /التقييمات/العمليات /إضافة تقييم كما في الشكل رقم)12-11(**

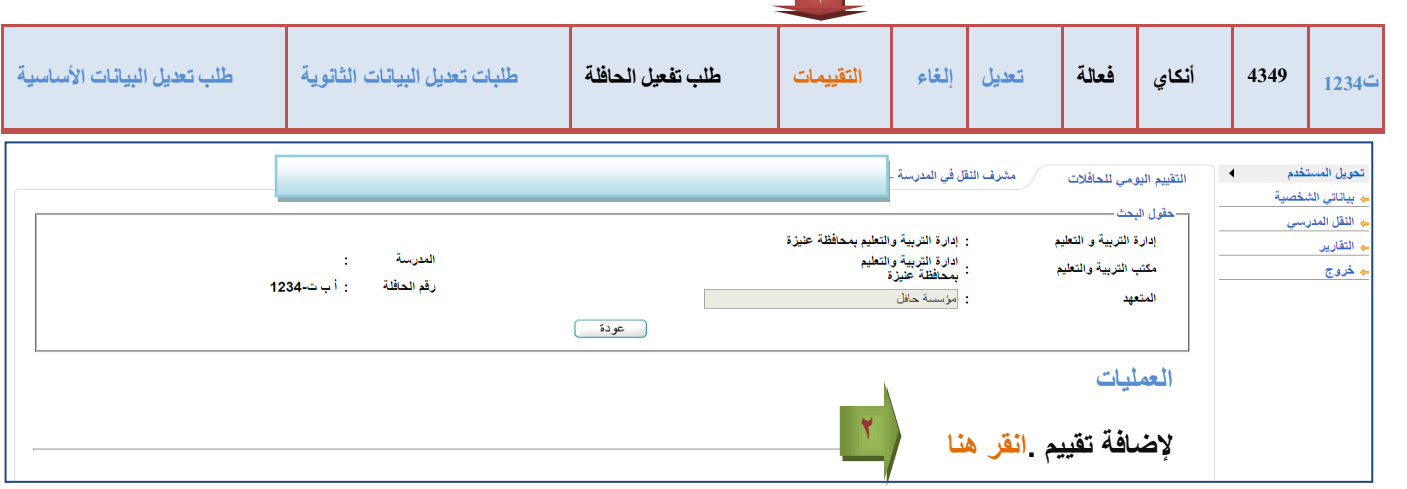

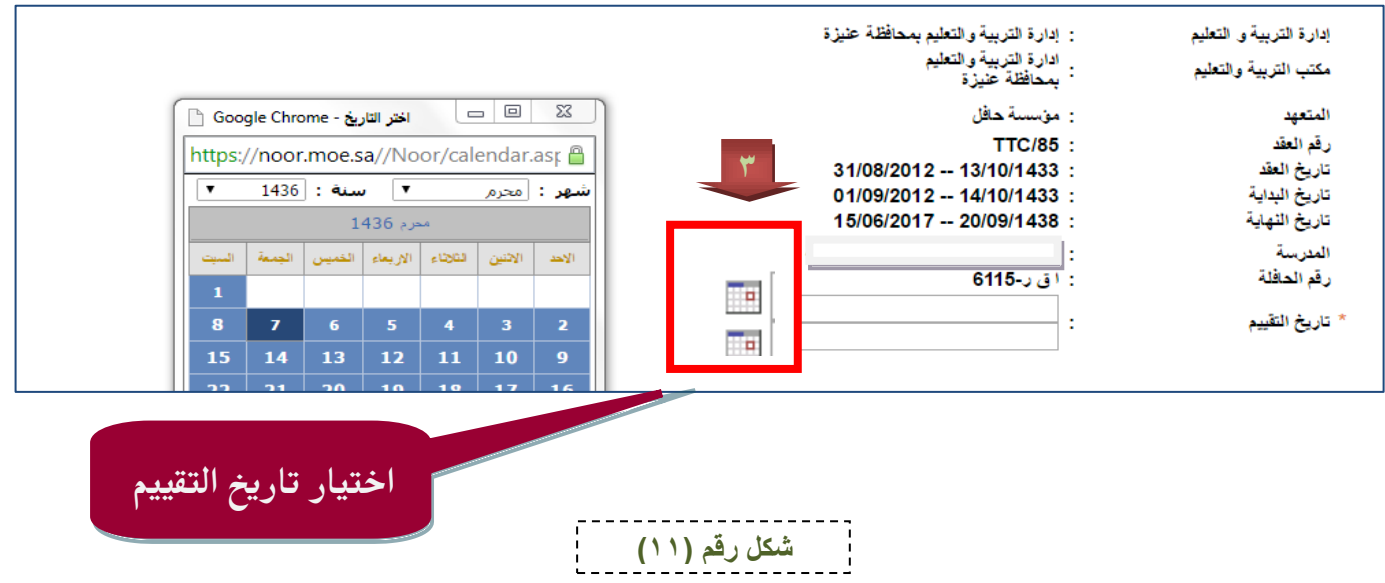

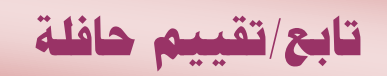

 $\chi\bar{\chi}$ 

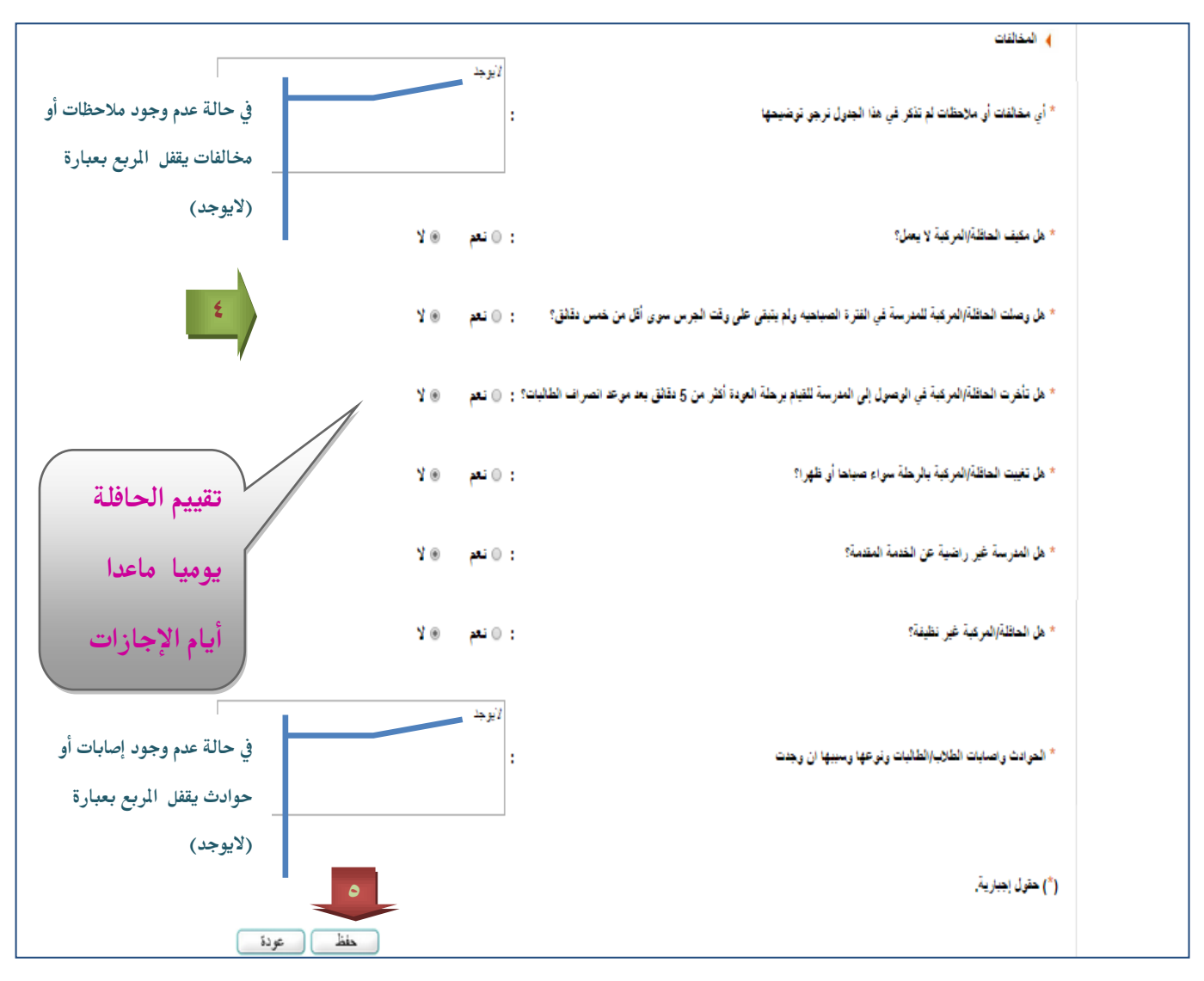

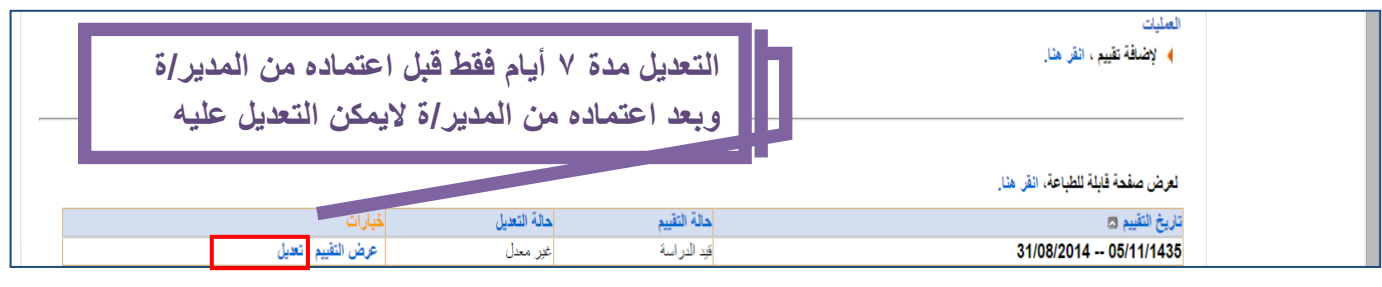

#### تمت عملية إضافة التقييم بنجاح وتم توجيه الطلب الى مديرة المدرسة

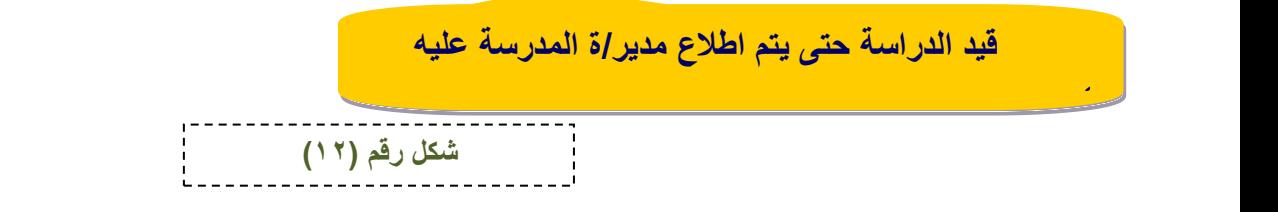

### **تابع/تقييم حافلة**

 $\sqrt{2}$ 

 **مراجعة التقييم للموافقة والقبول من اليوزر الخاص بمدير/ة المدرسة من أيقونة خدمات إضافية/النقل المدرسي/مراجعة التقييم اليومي للحافالت كما في الشكل رقم )16-15-14-13(**

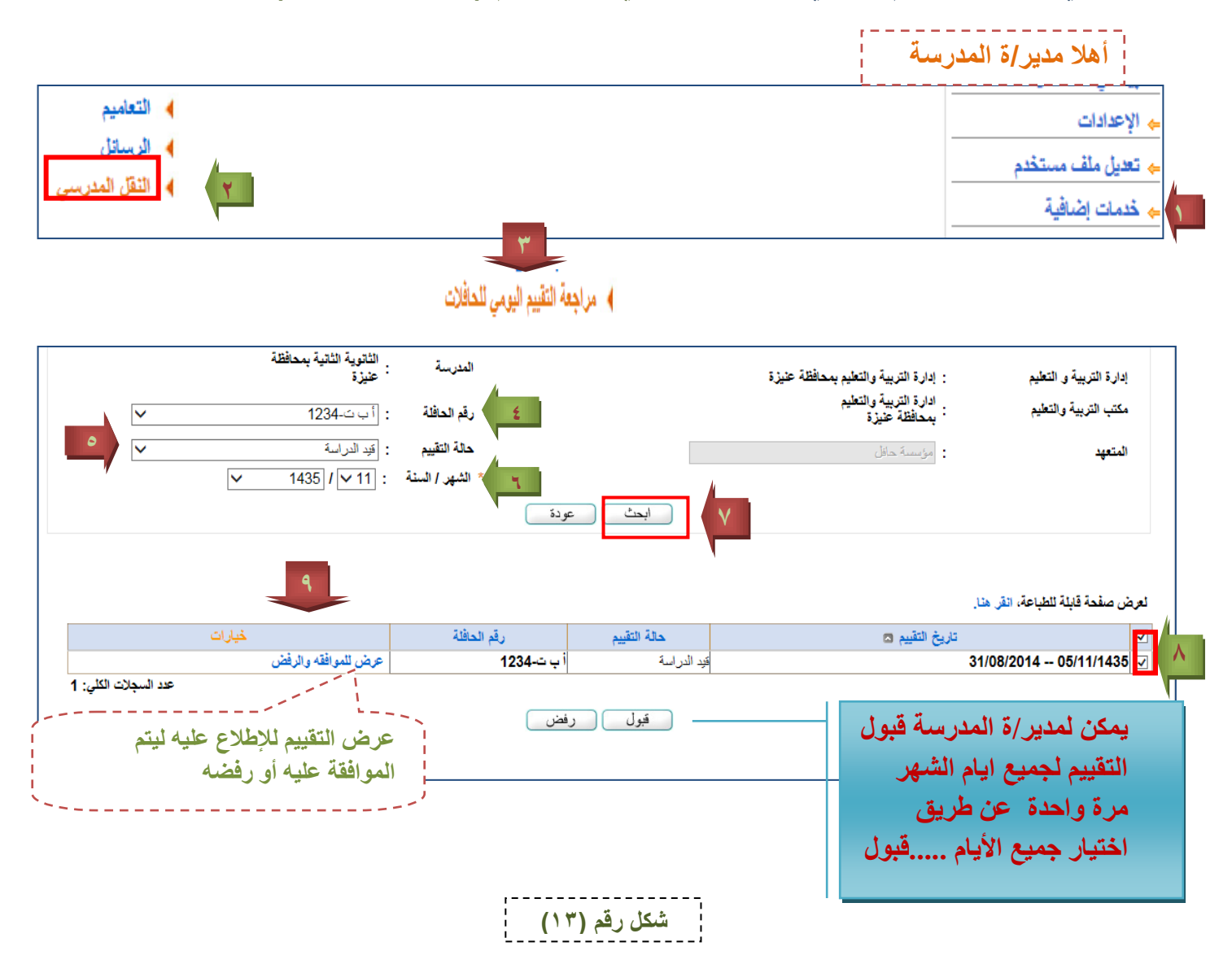

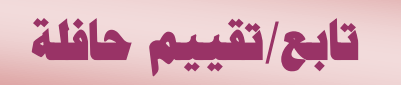

 $\bigwedge$ 

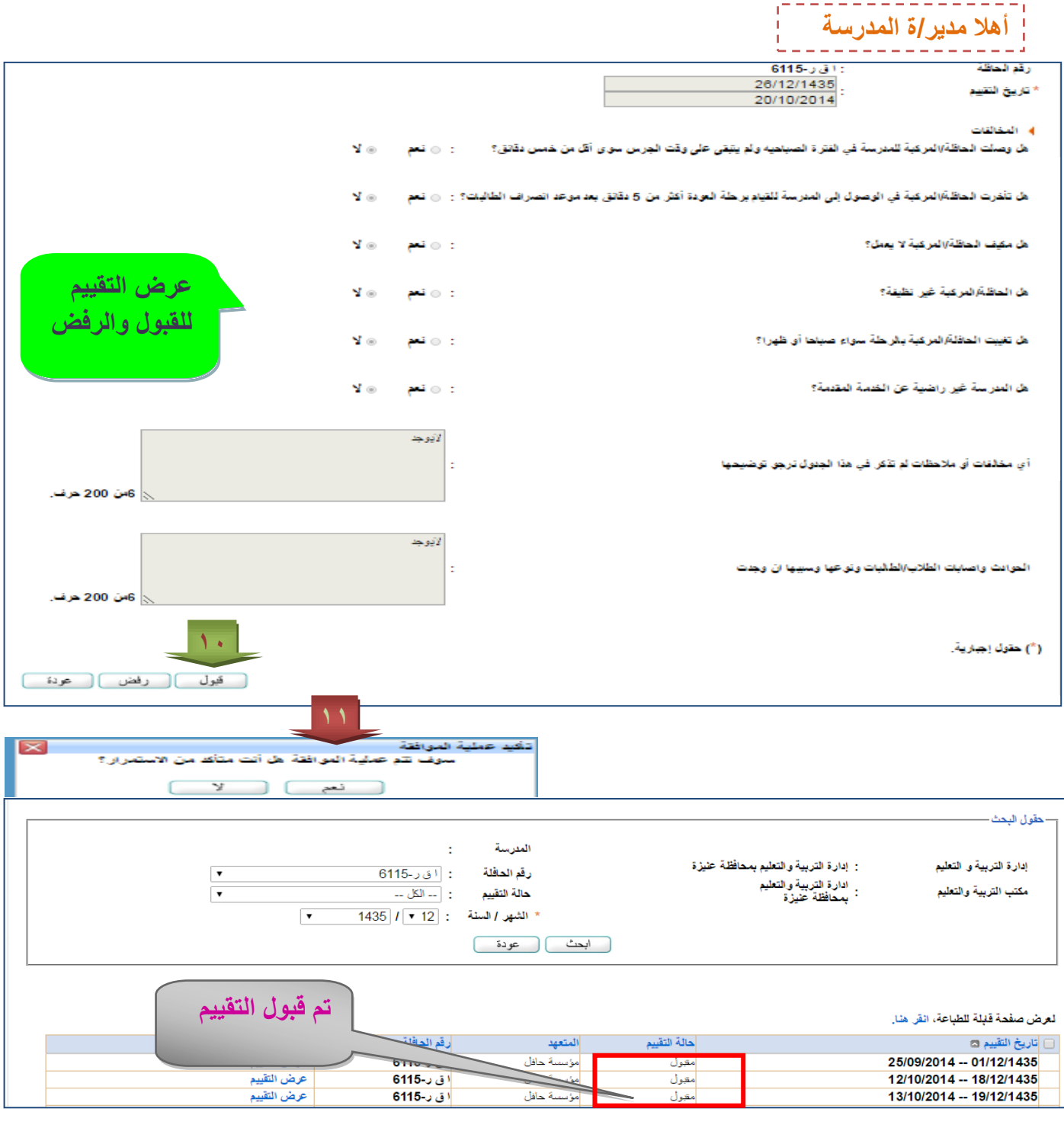

**شكل رقم )14(**

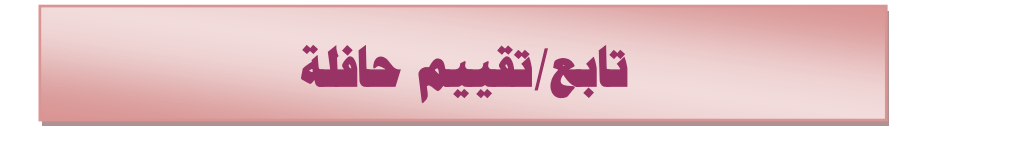

**أهال مدير/ة المدرسة**

### **رفض التقييم من قبل مدير/ة المدرسة**

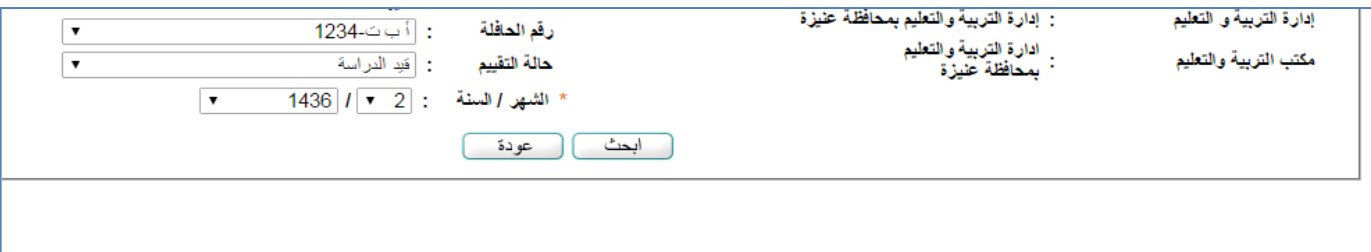

لعرض صفحة قلبلة للطباعة، انقر هنا.

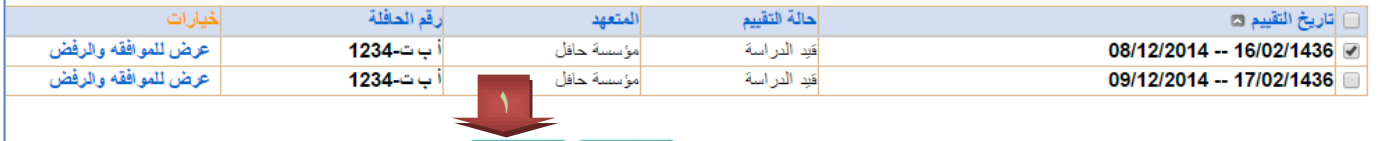

قبول [ رفض

 $\Lambda$  T

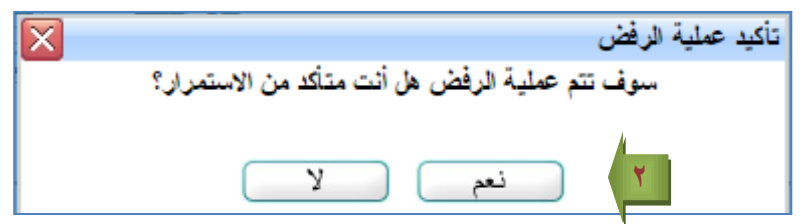

#### تمت عملية الرفض بنجاح

#### **الرجوع ليوزر مشرف/ة النقل لتعديل التقييم بعد الرفض ويكون متاح التعديل بعد الرفض للمرة األولى فقط**

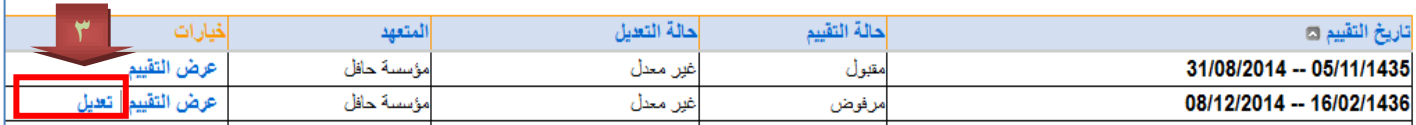

**شكل رقم )15(**

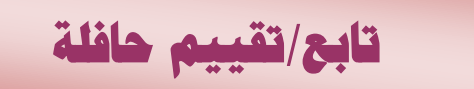

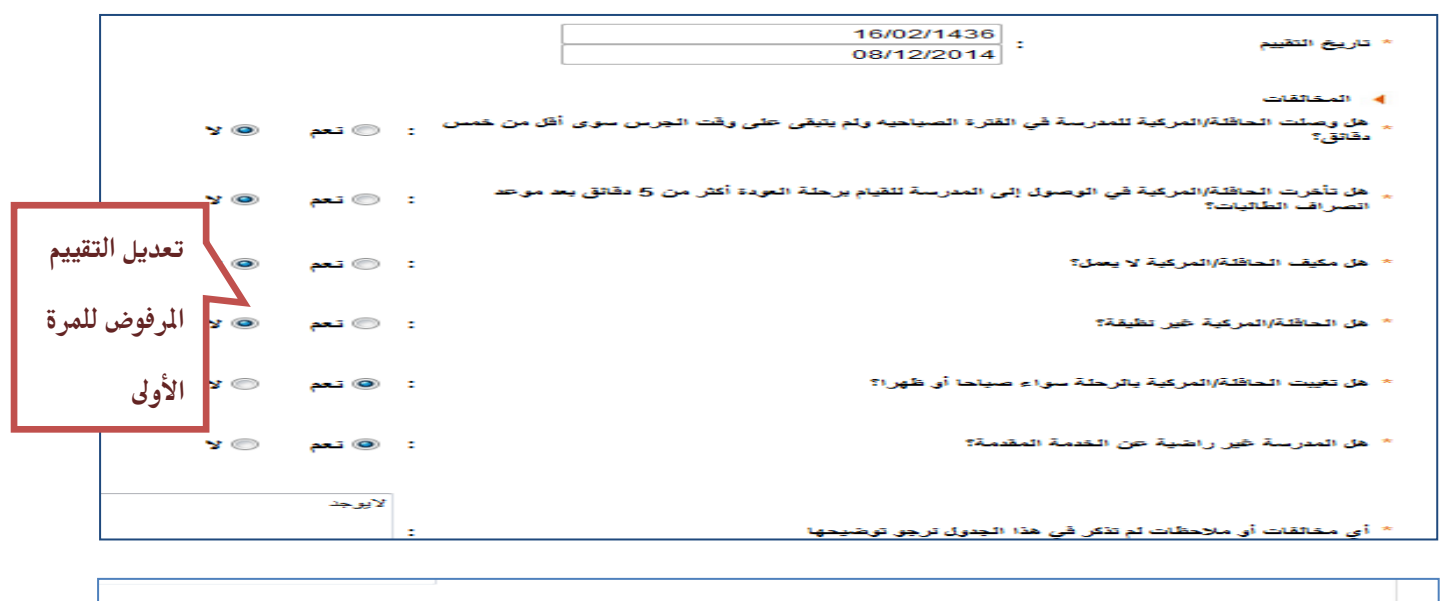

 $\Delta V$ 

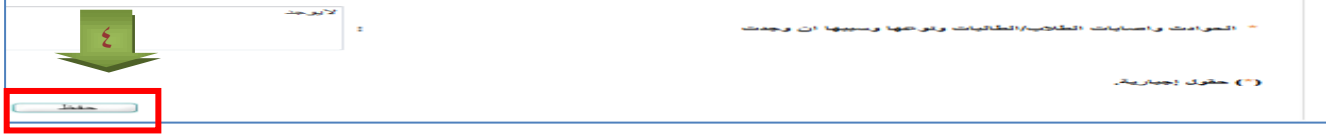

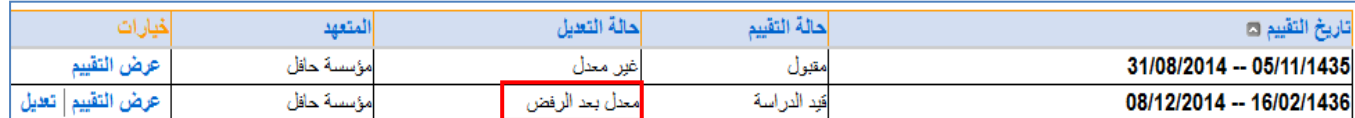

#### **بعد تعديل التقييم المرفوض من اليوزر الخاص بالمشرف/ة العودة الى يوزر مدير/ة المدرسة لقبوله أو رفضه**

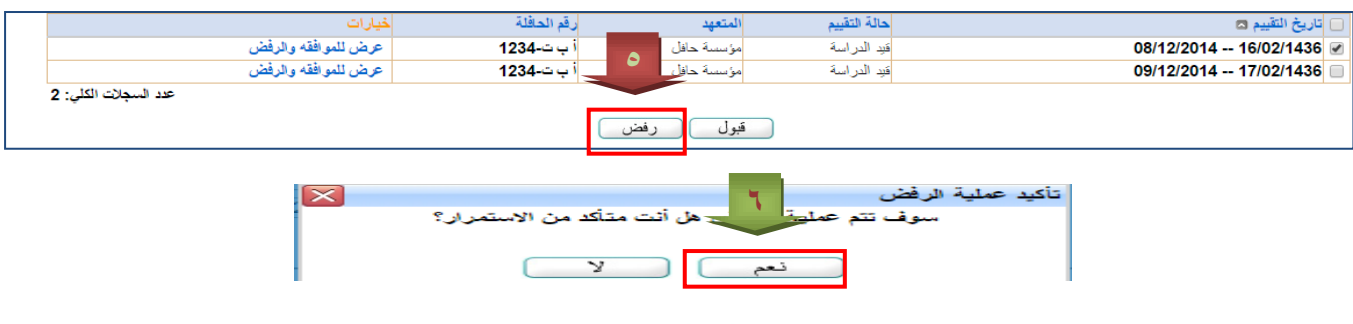

تمت عملية الرفض بنجاح

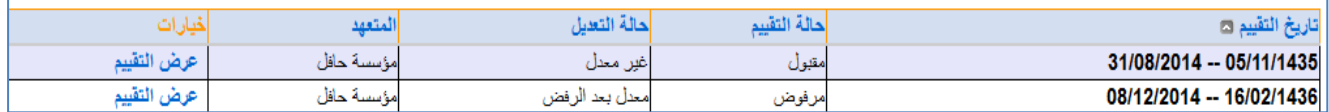

 **بعد رفض التقييم للمرة الثانية من قبل مدير/ة المدرسة يقفل التعديل ويقوم مشرف/ة النقل بتقييم اليوم المرفوض من جديد** 

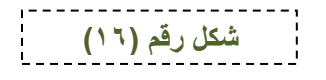

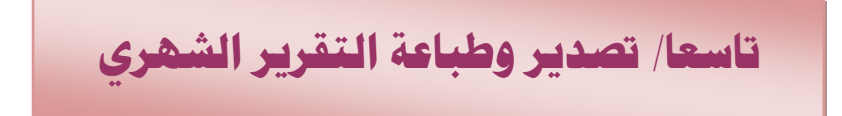

 $\Lambda$  $\checkmark$ 

> **بعد اعتماد مدير/ة المدرسة للتقييمات اليومية يتم تصدير التقرير الشهري وطباعته على حسب فترات االستحقاق عن طريق أيقونة تقارير /التقرير الشهري للحافالت كما في الشكل رقم)19-18-17(**

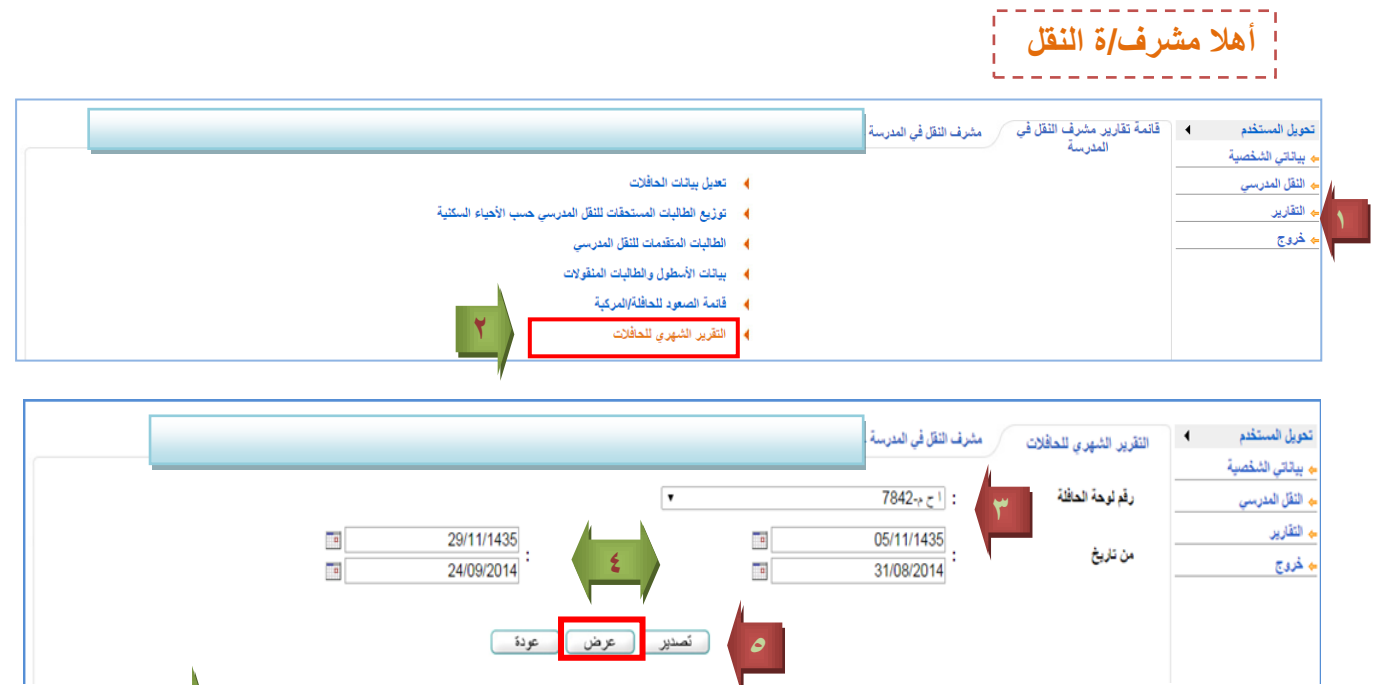

**6**- 모 | صفحة من 2 ? | ♦ | | ♦ ||  $1 \rightarrow \mathbb{R}$ بحث | النالي **Excel** 

 **كما يمكن طباعة التقرير الشهري من يوزر مدير/ة المدرسة عن طريق أيقونة تقارير /النقل المدرسي**

**طباعة التقرير الشهري ) مايكروسفت أوفيس إكسل2111( من أعدادات الطابعة احتواء األوراق على صفحة واحدة** 

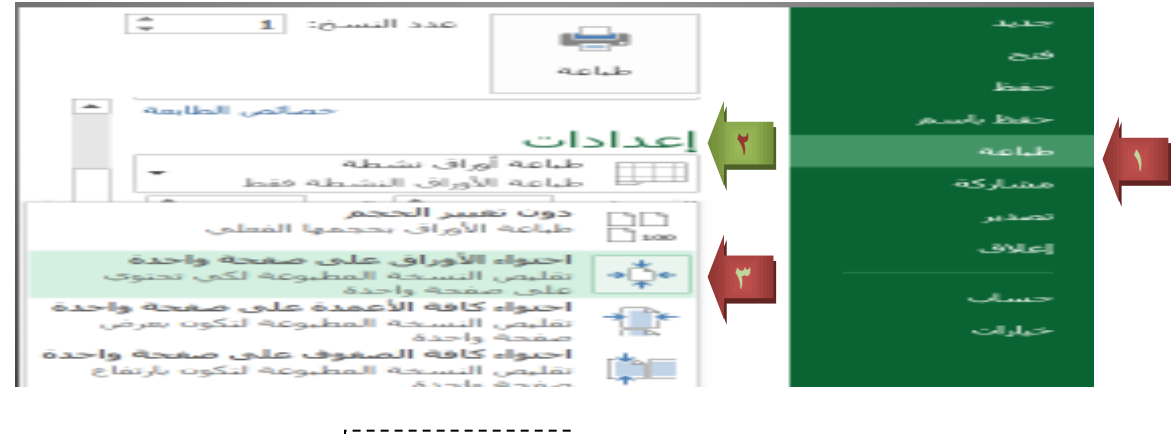

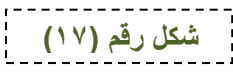

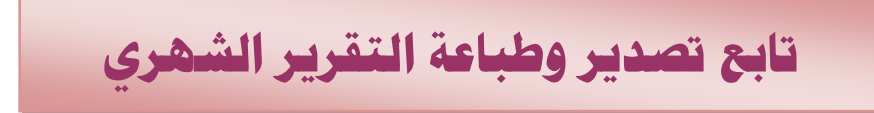

19  $\checkmark$ 

#### **الطريقة األولى لتنسيق التقرير الشهري**

 **أوال /بعد التصدير لألكسل تحديدالكل عن طريق)A+CTRL)من لوحة المفاتيح ثم تنسيق تحديد ارتفاع الصف ) 71 أو 51( ومن عرض معاينة الفواصل وسحب الفاصل من اليسار الى اليمين ومن إعداد الصفحة )تقليل حجم الهوامش ( ومن معاينه قبل الطباعه والتحكم بها ثم الطباعة**

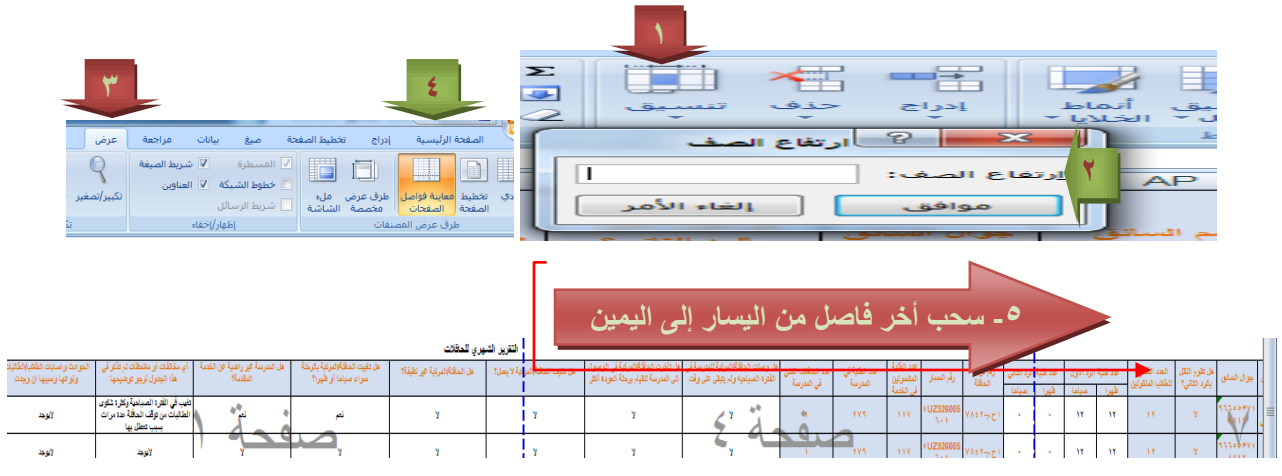

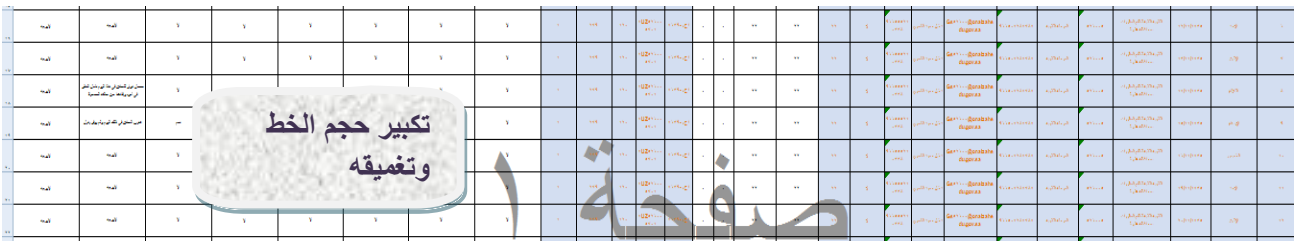

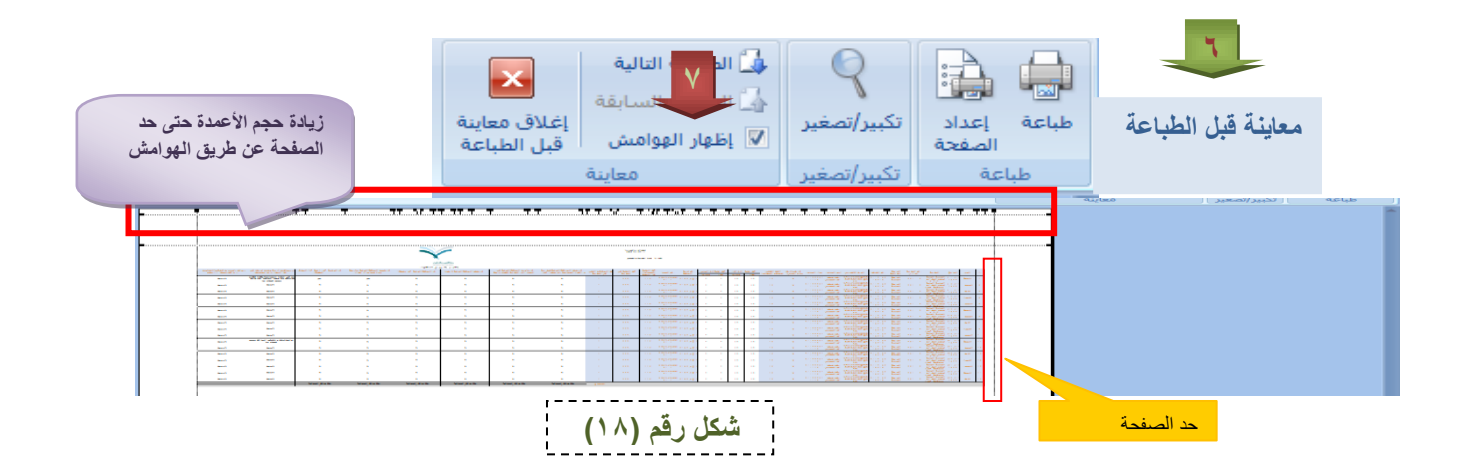

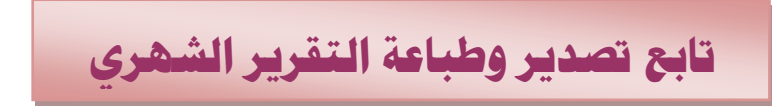

۲۰

 **الطريقة االثانية لتنسيق التقرير الشهري**

 **ثانيا /بعد التصدير لألكسل تحديدالكل عن طريق)A+CTRL)من لوحة المفاتيح ومن إعداد الصفحة تغيير حجم العرض مثال الى )23( )تقليل حجم الهوامش ( ومن معاينه قبل الطباعه والتحكم بها توسيع األعمدة ثم تكبير حجم الخط وتغميقه ثم طباعة التقرير.**

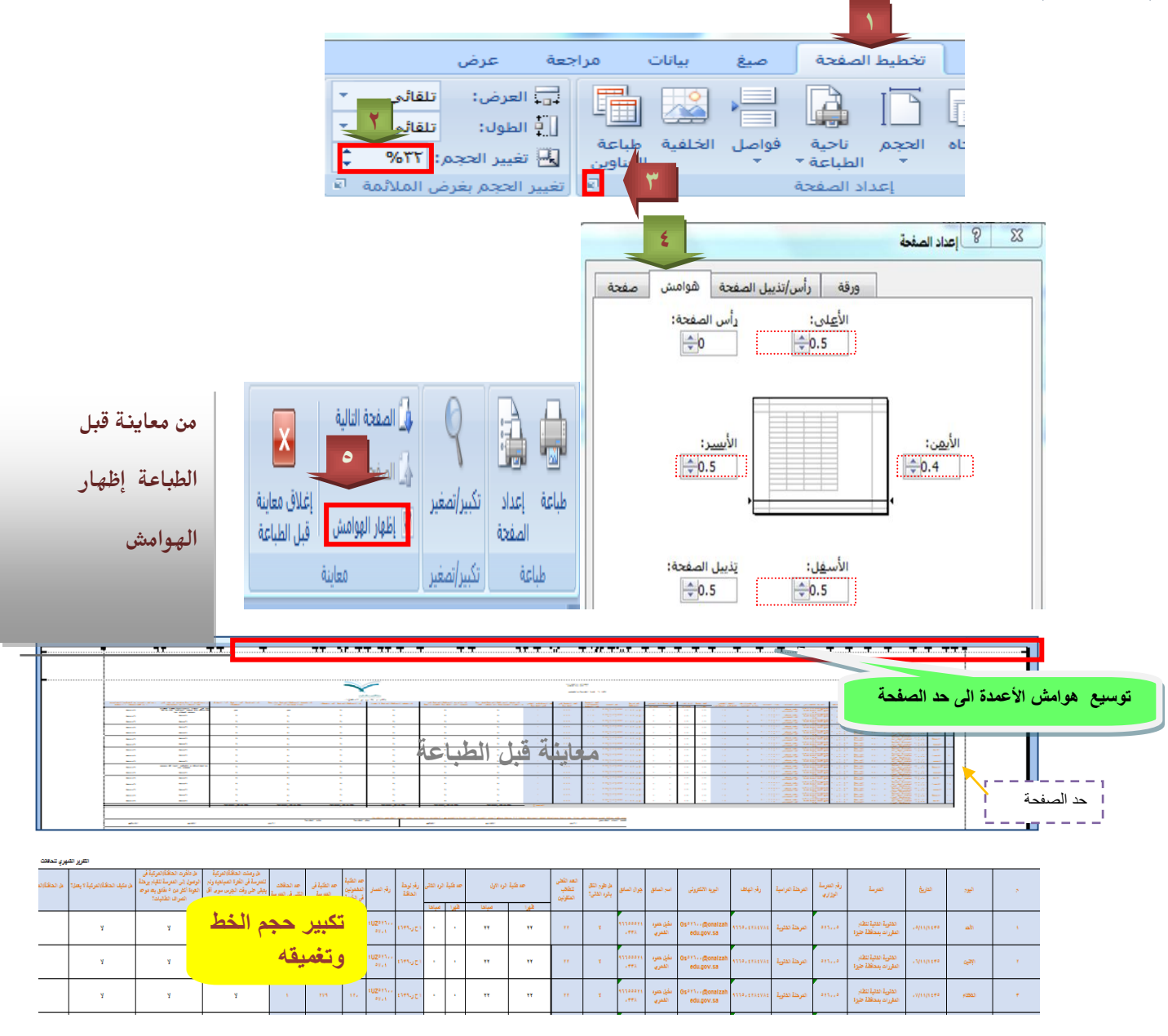

**مالحظة باإلمكان حفظ تقرير منسق مره واحدة فقط وفي حال التقييم للحافالت األخرى والفترات المستحقه التالية ينسخ ويلصق عليه**

**شكل رقم )19(**

**عاشرا\مراجعة طلبات النقل املدرسي**

21

 **مراجعة طلبات النقل المدرسي من أيقونة النقل المدرسي/مراجعة طلبات النقل المدرسي/ حالة النقل كما في الشكل رقم )24-23-22-21-21(**

#### **مشرف النقل في المدرسة**

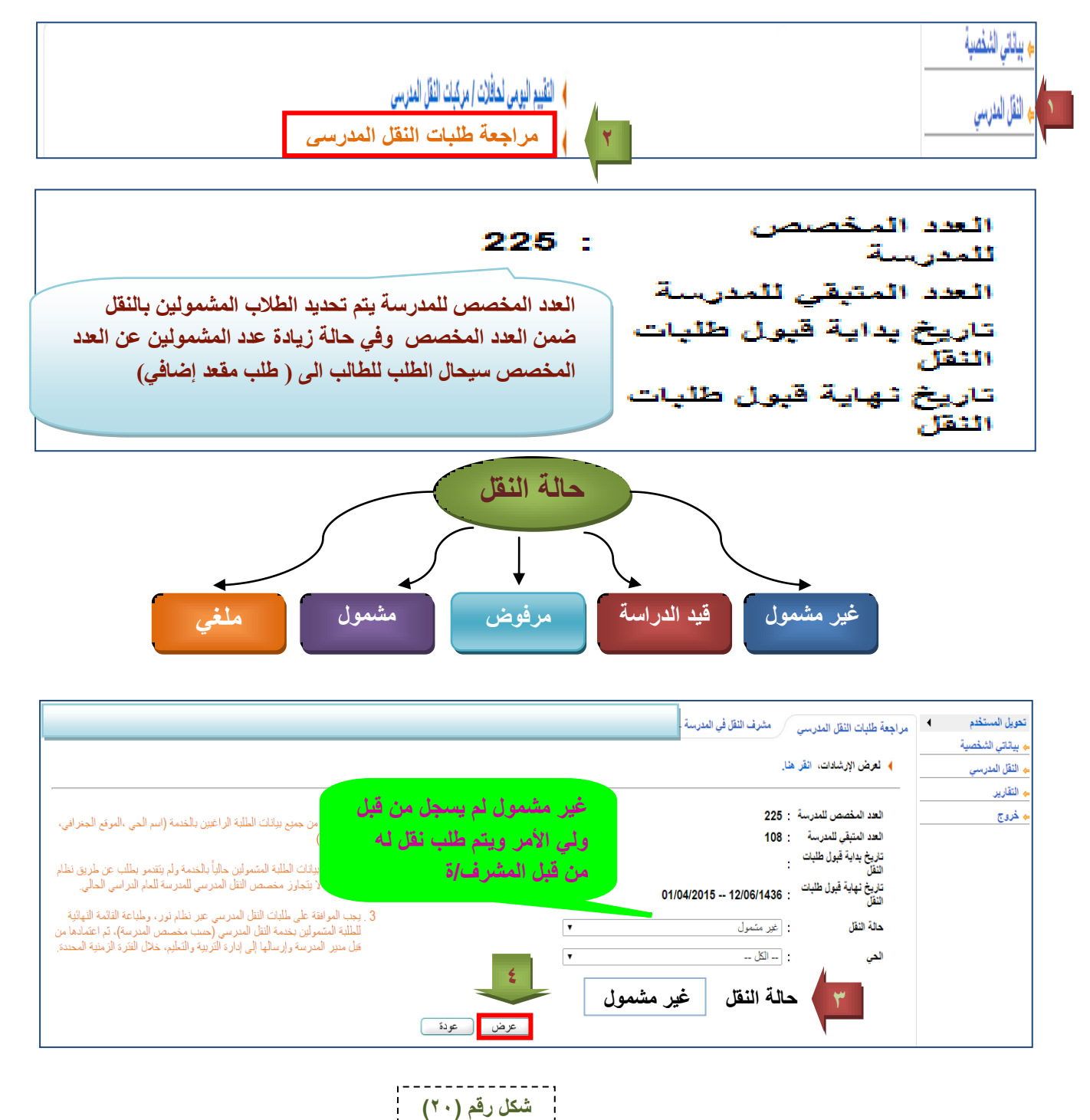

# **تابع مراجعة طلبات النقل املدرسي**

 $\frac{1}{2}$   $\mathbf{y}$ 

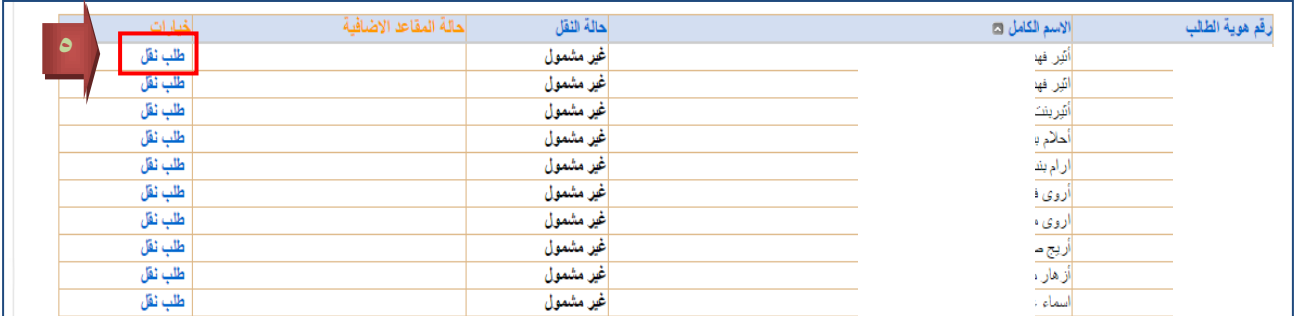

#### **تعبئة البيانات ونص الحي والموقع الجغرافي لمنزل الطالب/ة على الخارطة**

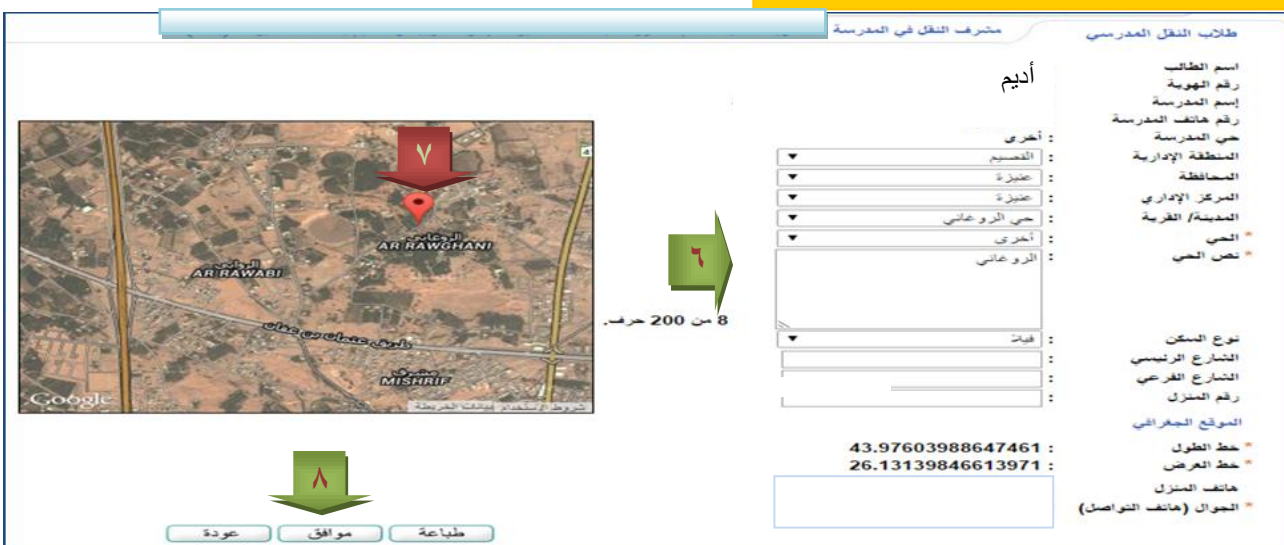

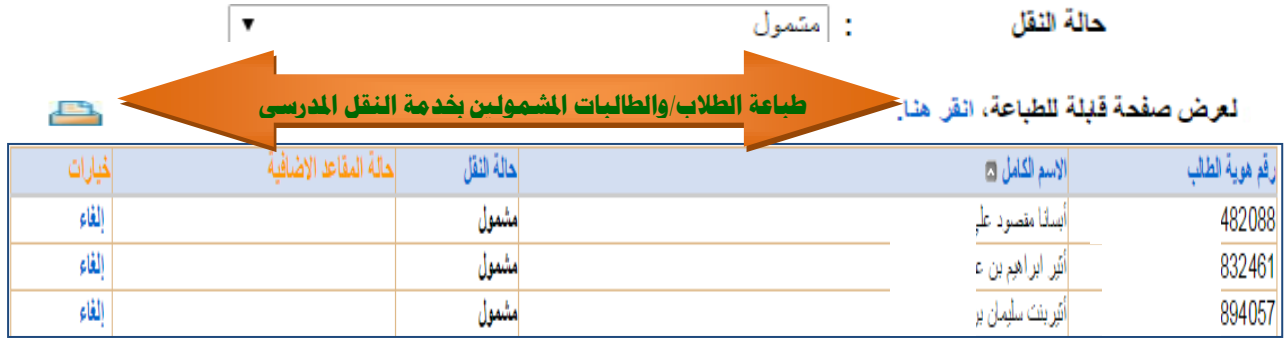

**شكل رقم )21(**

**تابع مراجعة طلبات النقل املدرسي**

۲۳

 **تقديم طلب نقل من يوزر ولي األمر أهال ولي األمر**

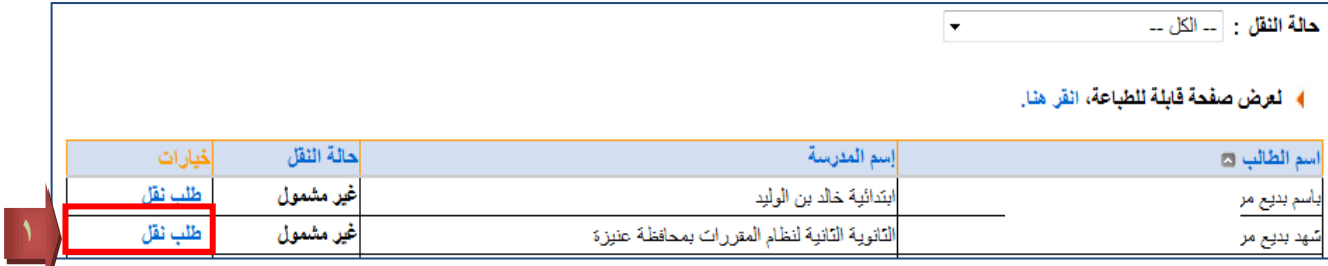

**قيد الدراسة تم طلب نقل لها من قبل ولي األمر ويتم تحديث البيانات وتحديد موقع المنزل على الخارطة ويستمر قيد الدراسة حتى يتم القبول والرفض من قبل مشرف/ة النقل في المدرسة**

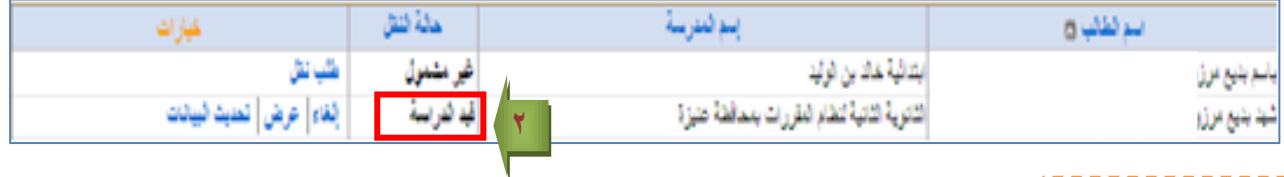

**أهال مشرف النقل**

شدع

 **من يوزر مشرف/ة النقل يتم دراسة حالة الطلب )قيد الدراسة ( وقبوله أو رفضه**

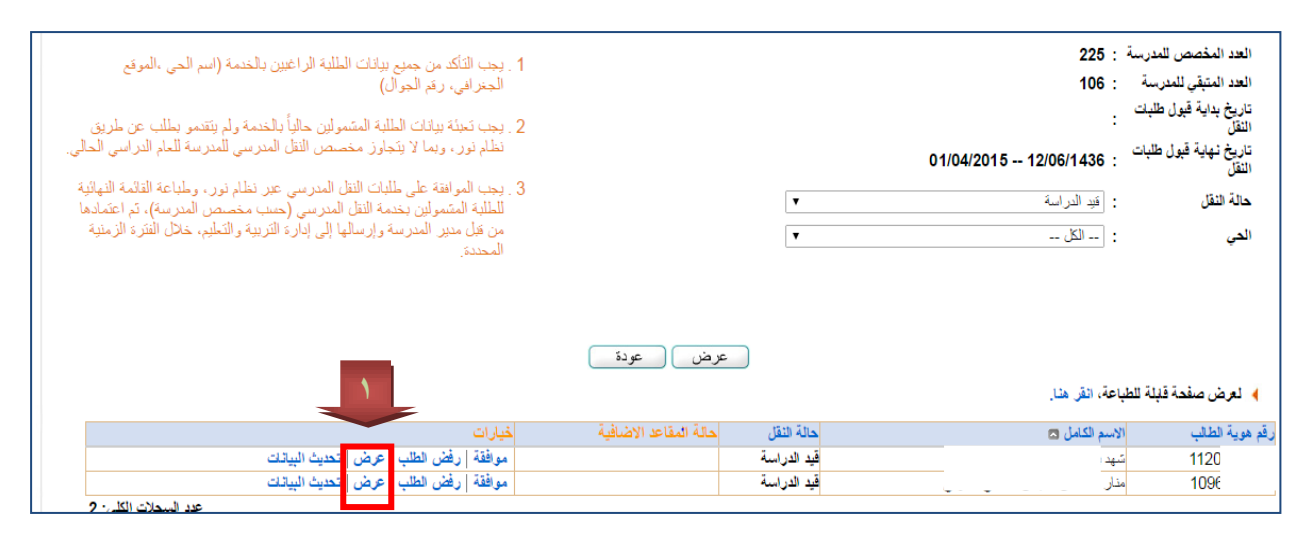

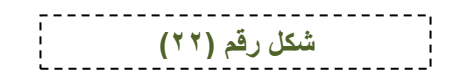

### **تابع مراجعة طلبات النقل املدرسي**

 $\gamma_{\xi}$ 

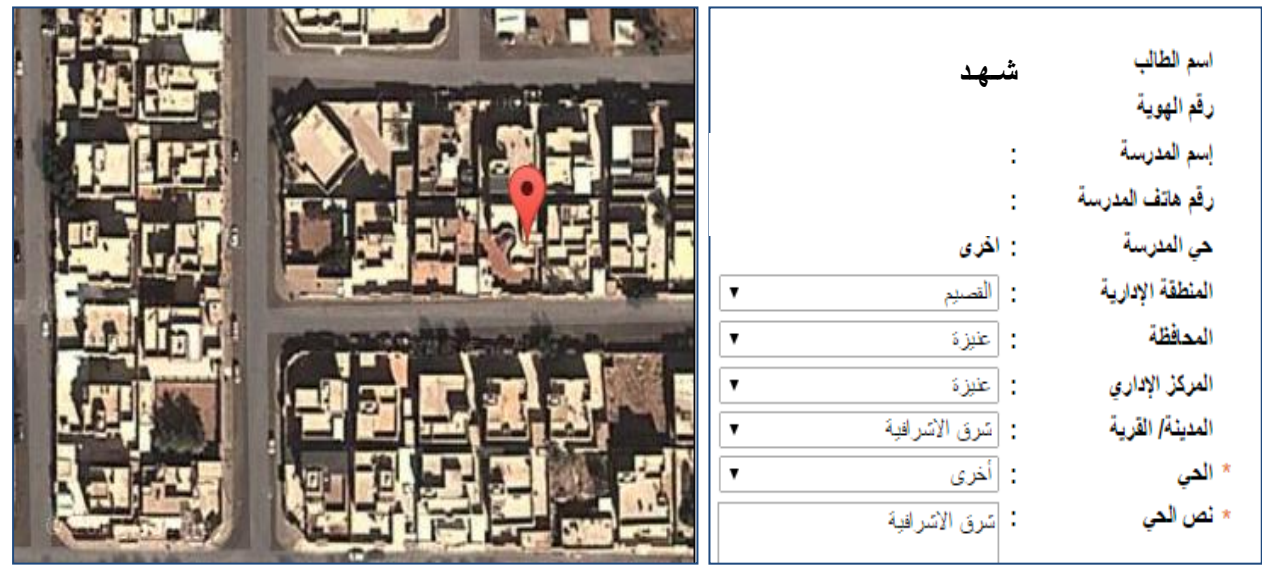

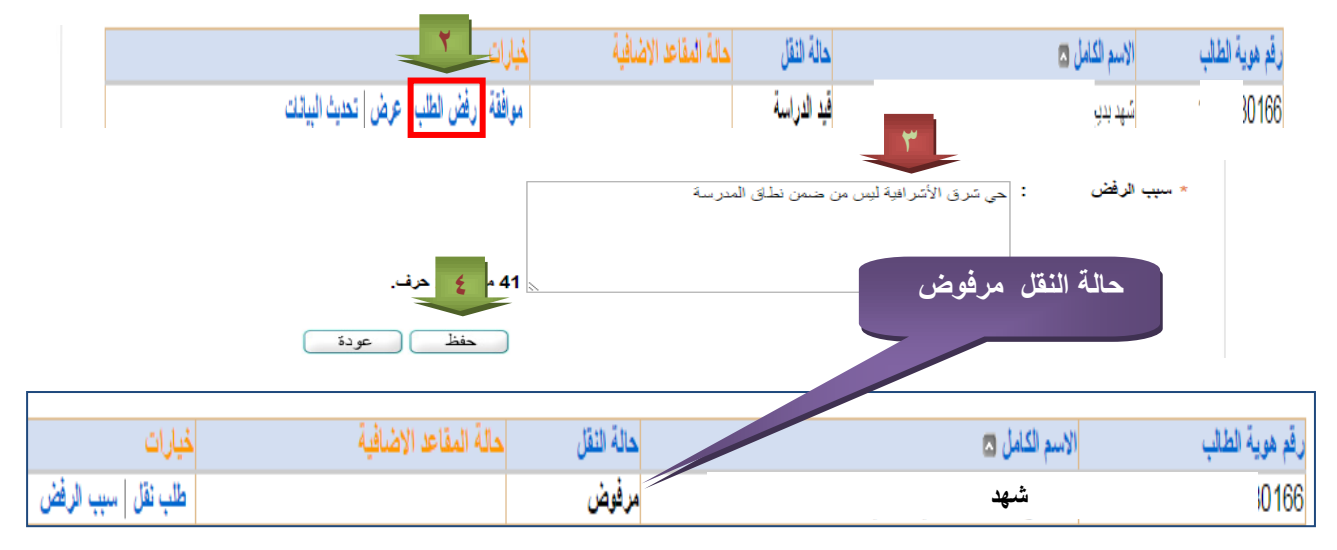

**بإمكان ولي األمر تقديم طلب نقل من جديد بعد زوال سبب الرفض** 

ــــــــــــــــــــ<br>شكل رقم **(**٢٣**)**<br>------------

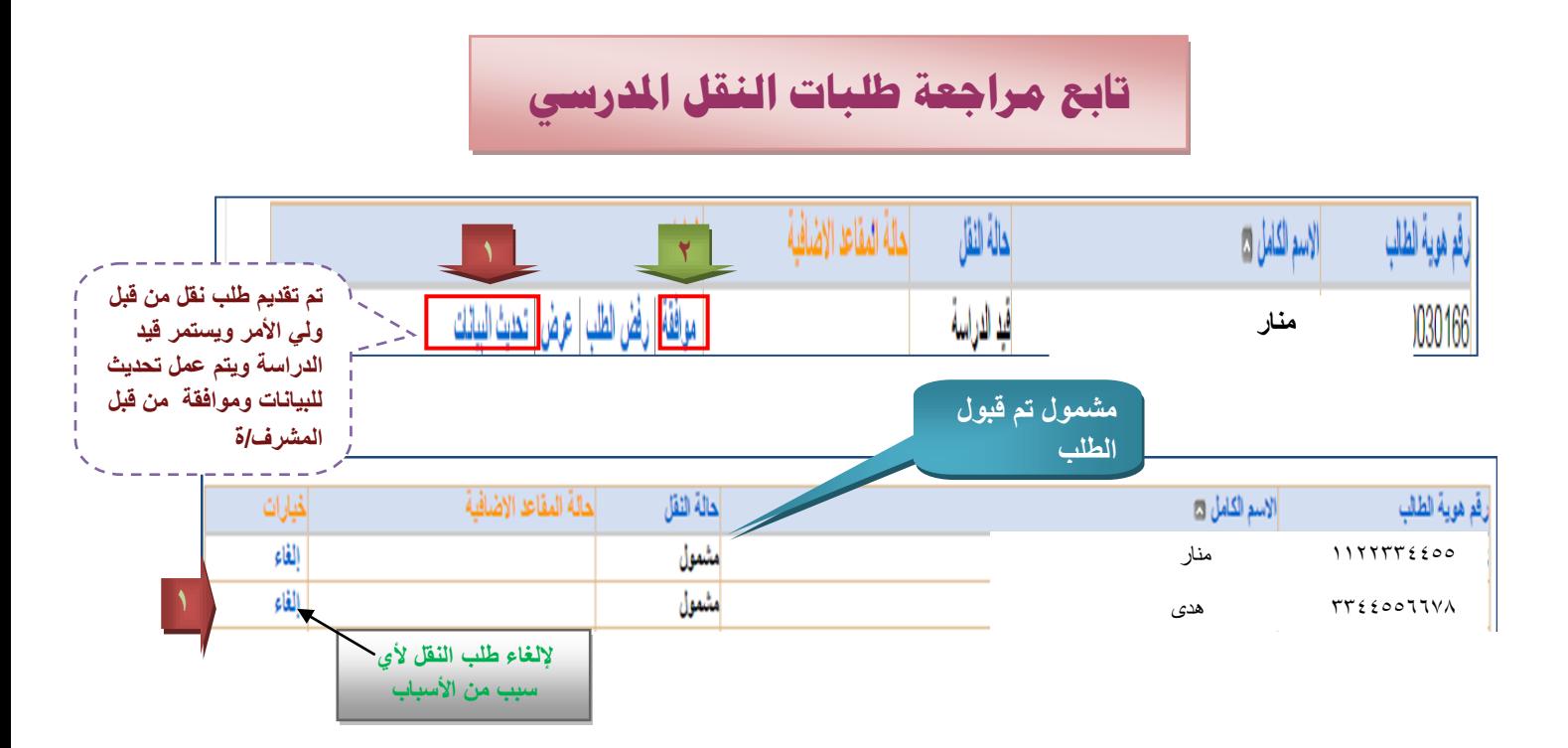

 $70$ 

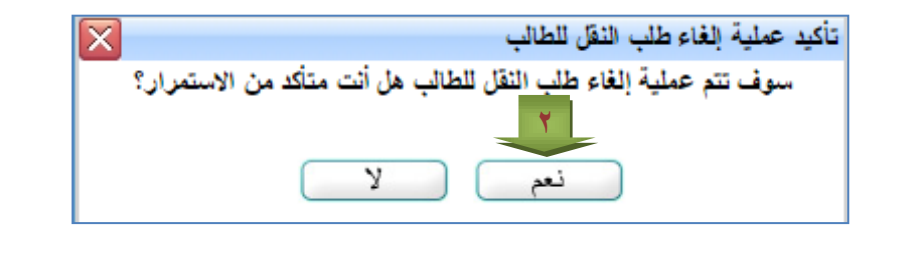

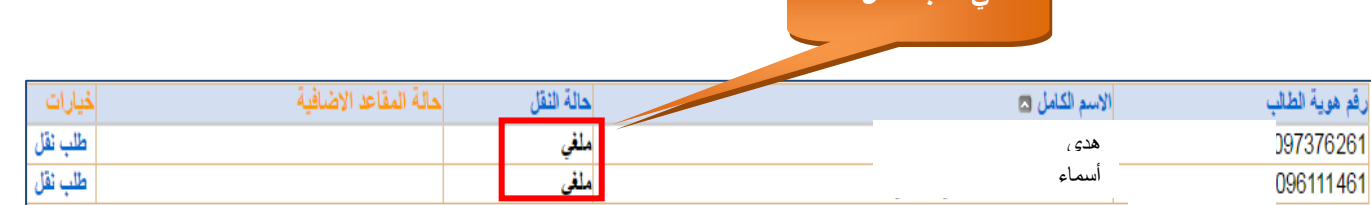

#### **بإمكان طلب نقل للطالبة من جديد بعد إلغاء طلب النقل عن طريق خيار )طلب نقل(**

**ملغي طلب النقل**

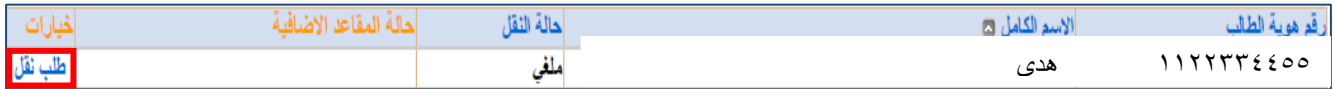

**شكل رقم )24(**

**احلادي عشر/بطاقات صعود احلافالت**

 $7\,\mathrm{7}$ 

**طباعة بطاقة صعود الطالب/ة للحافلة وذلك بعد تحديد اسم الطالب/ة ورقم الحافلة ووقت الصعود والرد وذلك عن طريق أيقونة بطاقة صعود الحافالت كما في الشكل رقم )25(**

**مشرف النقل في المدرسة** 4- التقييم اليومي لحافلات / مركبات النقل المدرسي ج الثقل المدرسي ﴾ مراجعة طلبات النقل المنرسي م التقارير ♦ عرض معلومات موقع المدرسة 4 بطاقات صنعود الحافلات ﴾ التسجيل "ولى أمر " **2** [الصقعة الرئيسية | التقريم | مساعدة | خروج بطاقات صعود الحافلات .<br>لعرض صفحة قابلة للطباعة، انقر اهتار **6 5 4** عنوان الطالب (اسم<br>الحي) أرقم الحافلا **3** .<br>المرد الاول  $\frac{1}{\tau}$ *⊠ صب*ا**د**اً<br>*⊠ ظهر أ* منار  $\sqrt{7842 - 65}$ الروغاني  $\overline{\phantom{a}}$ الزد الأول  $\overline{\phantom{a}}$ الرد الأول @صبا**د**اً<br>@ظهراً رحاب  $\sqrt{7842 - 65}$ ا<br>ر و غاني  $\bar{\alpha}$  $\ddot{\phantom{0}}$ الرد الاول 7 .<br>الرد الاول هديل @صبا**داً**<br>@ظهراً ▼ 7842- $e$   $<sup>1</sup>$  \*</sup> الرو غاني ü  $\overline{\phantom{a}}$ ر<br>الرد الاول  $\overline{\phantom{a}}$ الرد الاول @صباحاً<br>@ظهراً سيره \* اق ر-6115 ▼ مشر ف ≂ الرد الاول **8**  $\mathbf{v}$ **تحديد االسم** طباعة || عودة حفظ  $-14$ بحث | صفحة من 2.2 4 - 4 |  $\Rightarrow$ **Excelشكل البطاقة بعد الطباعة**  $\mathbf{x}$ رقم الطالبة المتسولة بالنقل السبجل المدتيئ أسبد الطالبة-المرحلة الثراسية : المرحلة الثانوية الرقم الوزاري أسم المدرسة رقم هاتف المدرسة: العام الدراسي: رقم الحافلة/المركبة: ١ ح م-٨٧٨٩ essales<br>Session de de de de la session<br>Session de la session de la session de la manna تعليمات هامة .<br>1- لايسمح للطالب بصنعود الحافلة / المركبة دون البطاقة. ٢- ان المخول لاستخدام هذه البطاقة هو صلحب البطاقة فقط والمدون اسمه س<br>في واجهة البطاقة. ٢- البطاقة صالحة لعام دراسي واحد فقط ٤- الرجاء في حالة العثور على البطاقة تسليمها لدى المدرسة المدون اسم<br>عليها او الاتصـال على رقم هاتف المدرسة المدون. **شكل رقم )25(**

# **الثاني عشر/ نقل الطالب من حافلة مت سحبها حلافلة جديدة وإلغاء احلافلة القدمية**

 $\mathbf{y}$ 

**-1 إضافة الحافلة الجديدة كما في الصفحة رقم)9/8(**

**-2 من بطاقات صعود الحافلة نقل الطالب من الحافلة القديمة الى الحافلة الجديدة المضافه عن طريق**

**تغيير رقم الحافلة**

أ بطقه صود المقالة

 $\mathbf{r}$ 

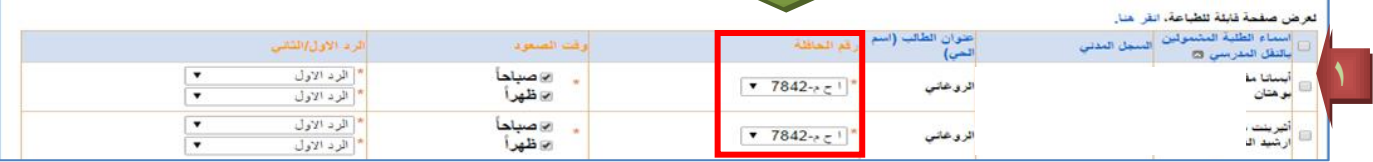

**-2 بعد إضافة جميع الطالب للحافلة الجديدة وإخالء الحافلة القديمة العودة للحافلة القديمة وإلغاء الحافلة من أيقونة التقييم اليومي للحافالت.**

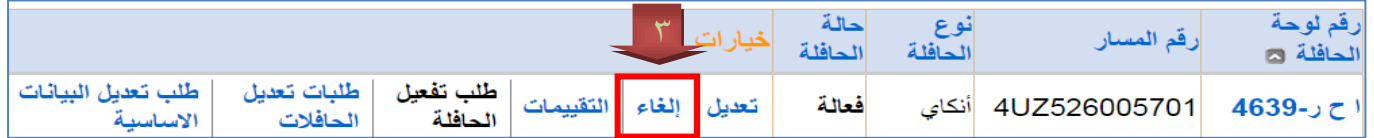

**-4 وبحالة عودة الحافلة للمدرسة من جديد يتم طلب تفعيل للحافلة وسوف ينتقل الطلب لمدير/ة المدرسة 4**

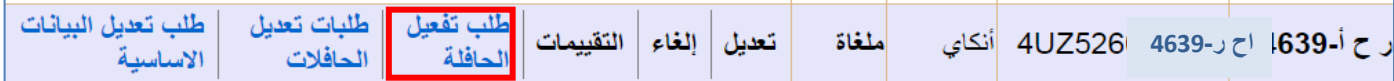

**5 - من يوزر مدير/ة المدرسة عن طريق أيقونة خدمات إضافية /النقل المدرسي/ طلبات تفعيل الحافالت يتم تفعيل الحافلة**

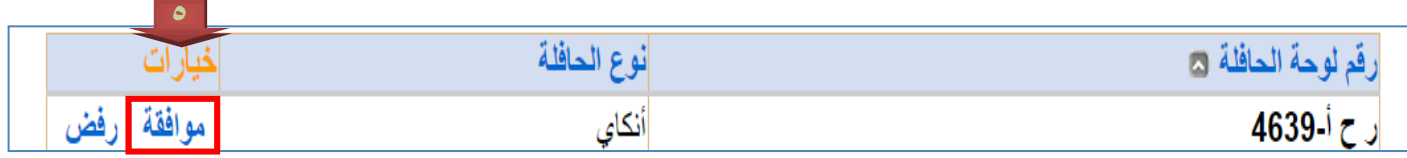

**شكل رقم )26(**

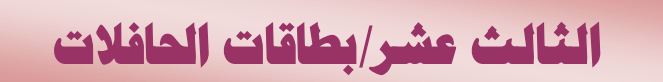

### **طباعة بطاقات الحافالت والتي تشتمل على )رقم الحافلة المركبة اسم المدرسة – األحياء المخدومة( عن طريق أيقونة النقل المدرسي/ بطاقات الحافالت كما في الشكل رقم )27(**

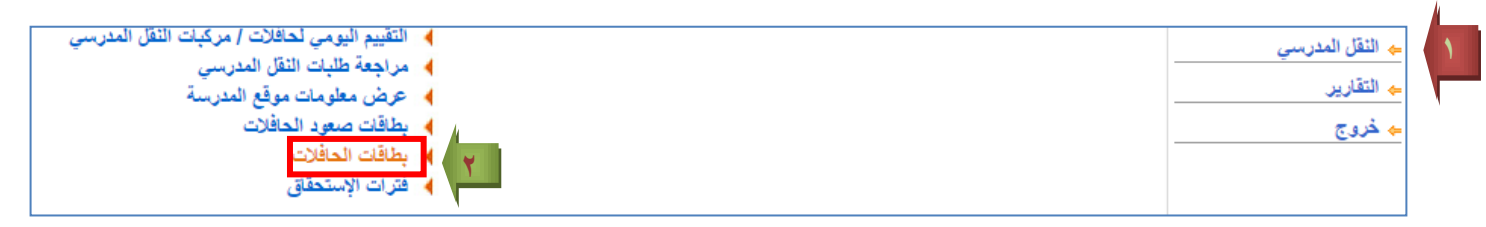

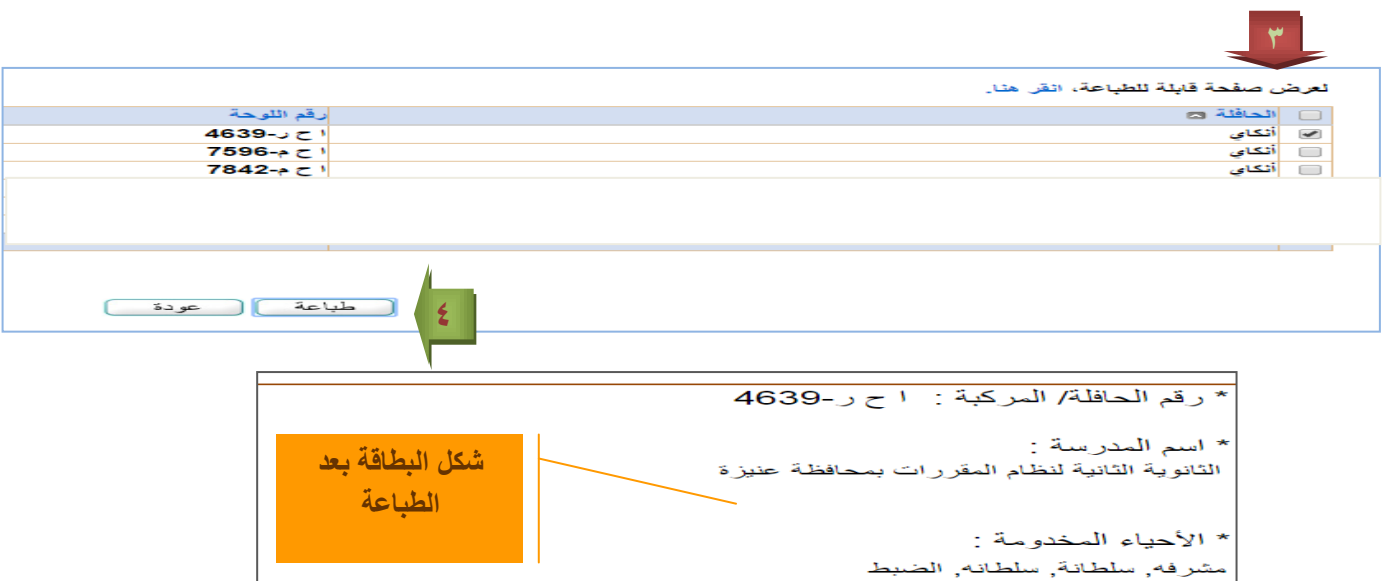

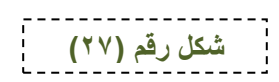

### **الرابع عشر /فرتات االستحقاق**

29

**هي الفترة الزمنية التي يتم على أساسها تصدير التقرير الشهري لحافالت المتعهد وهي مكونة من ثمان فترات للعام الدراسي الواحد كما في الشكل رقم )28(**

**يمكن االطالع عليها من يوزر مدير/ة المدرسة من أيقونة خدمات إضافية النقل المدرسي /فترات االستحقاق**

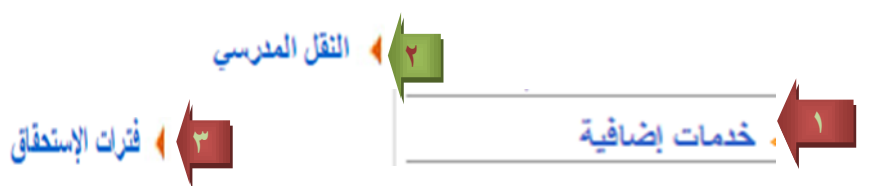

 **وكذلك يمكن االطالع عليها من يوزر مشرف/ة النقل في المدرسة عن طريق أيقونة النقل المدرسي ثم فترات االستحقاق**

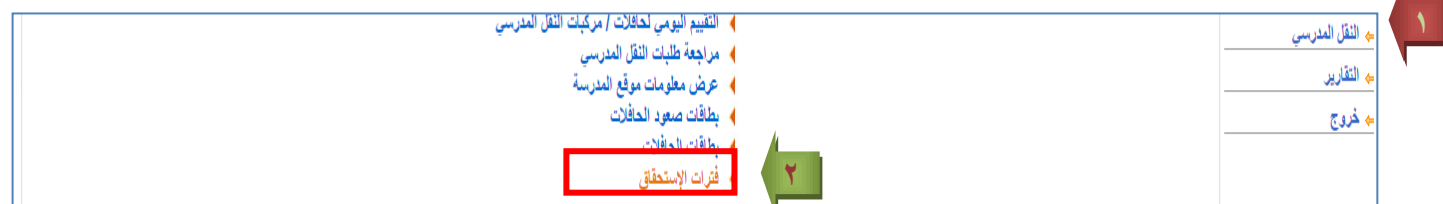

#### **ويتم طباعة التقرير الشهري للحافالت بناء على فترات االستحقاق**

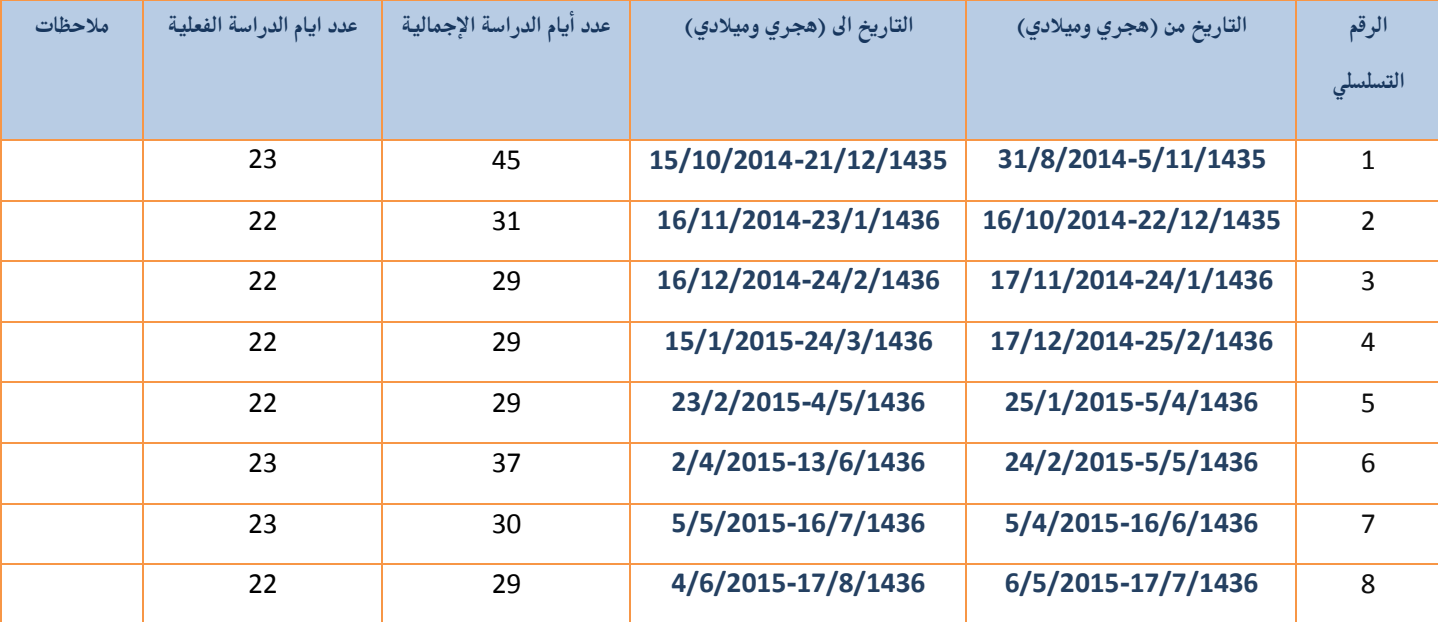

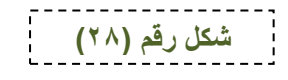

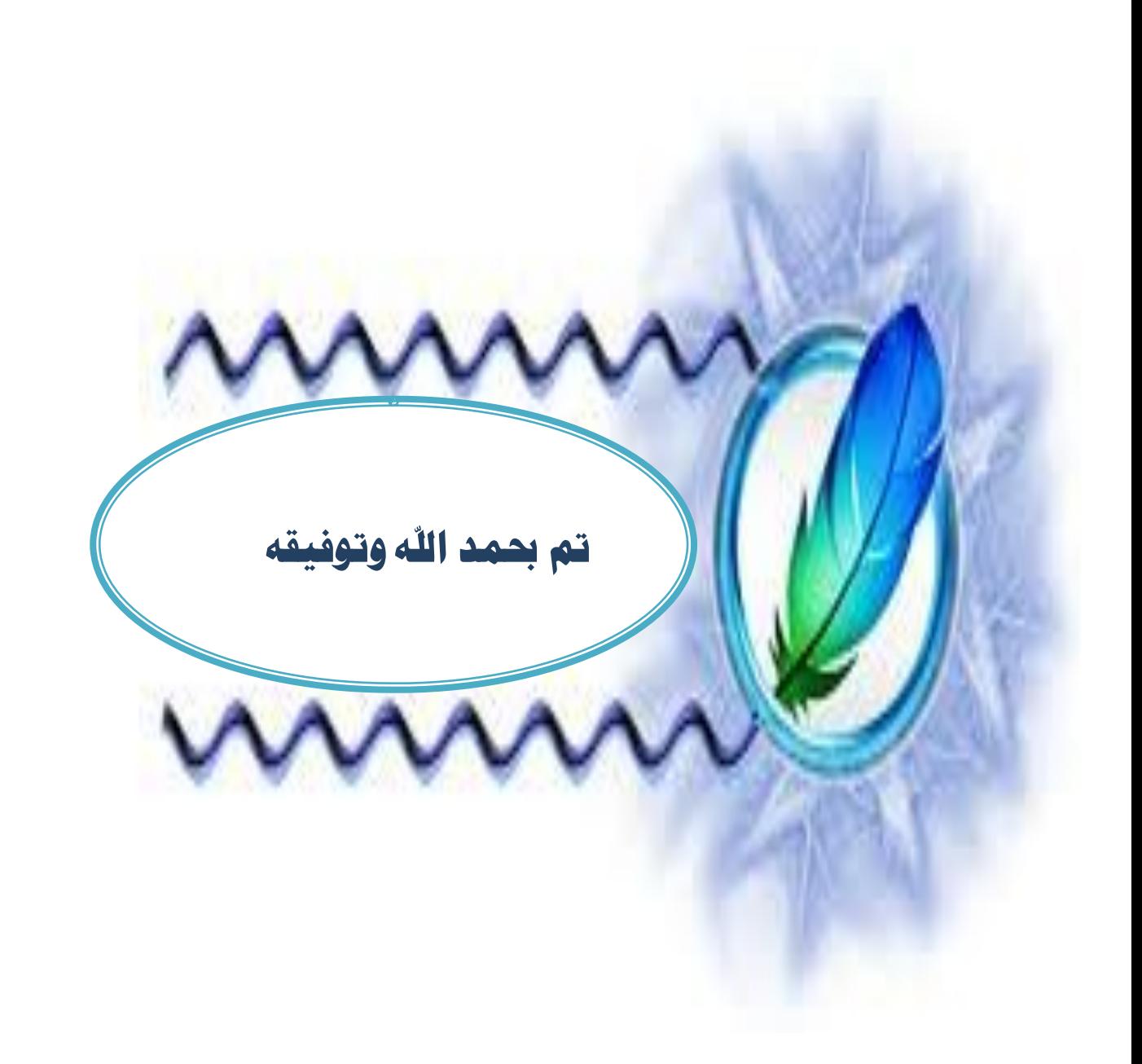

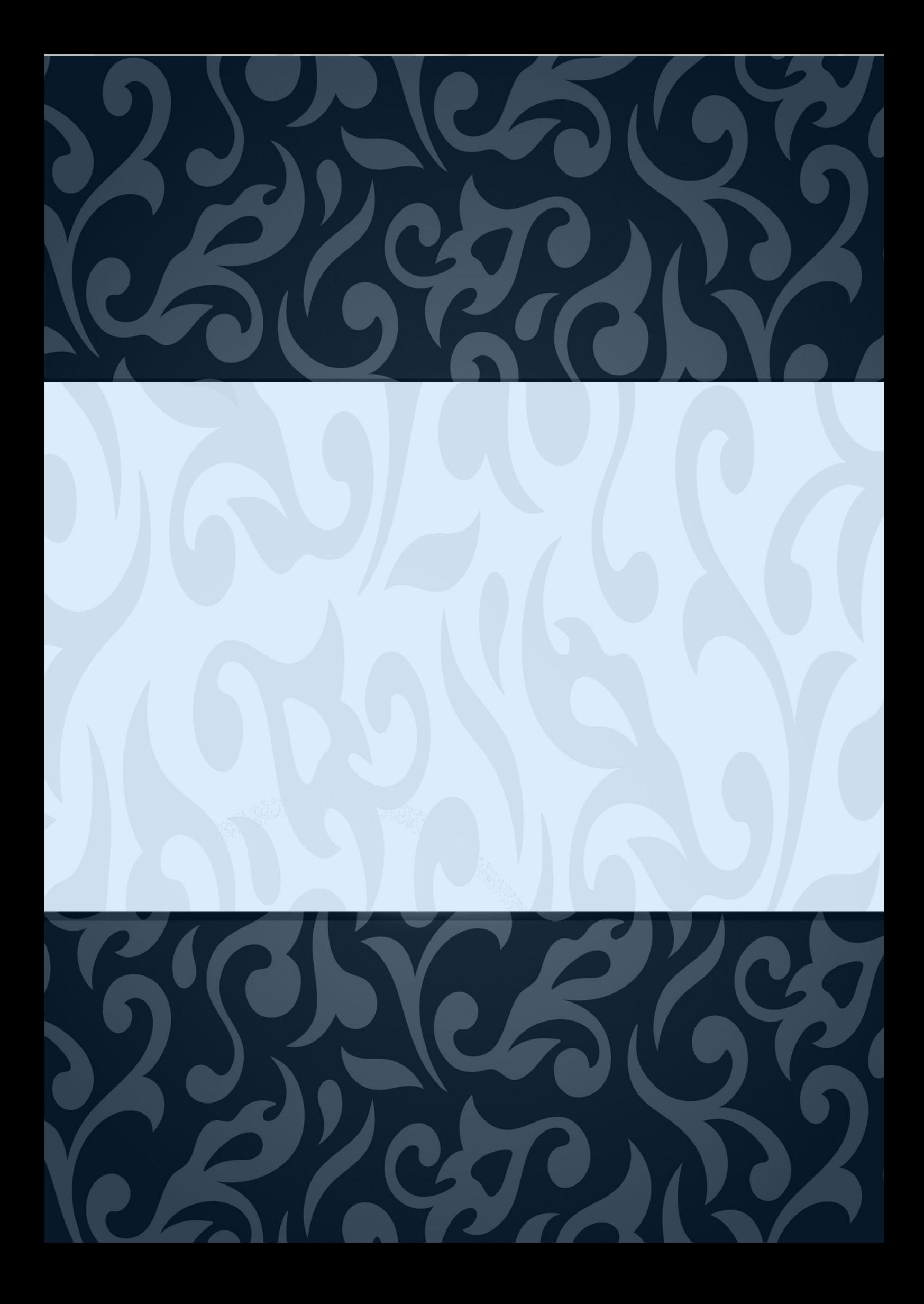